# SimplyVAV Application and Installation Guide

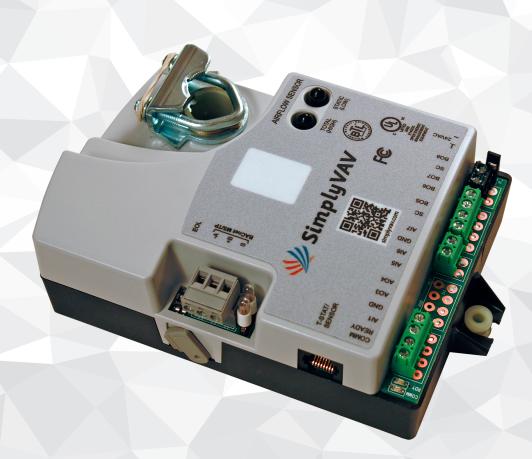

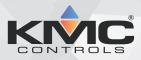

©2022, KMC Controls, Inc.

NetSensor, WinControl, and the KMC logo are registered trademarks of KMC Controls, Inc.

AppStat, BACstage, FlexStat, FullBAC, KMC Connect, TotalControl, SimplyVAV, and the SimplyVAV logo are trademarks of KMC Controls, Inc.

All rights reserved. No part of this publication may be reproduced, transmitted, transcribed, stored in a retrieval system, or translated into any language in any form by any means without the written permission of KMC Controls, Inc.

Printed in U.S.A.

The material in this manual is for information purposes only. The contents and the product it describes are subject to change without notice. KMC Controls, Inc. makes no representations or warranties with respect to this manual. In no event shall KMC Controls, Inc. be liable for any damages, direct or incidental, arising out of or related to the use of this manual.

**KMC Controls, Inc.** 19476 Industrial Drive

New Paris, IN 46553 U.S.A. TEL: 1.574.831.5250 FAX: 1.574.831.5252 info@kmccontrols.com

| Contents                                               | . 3  |
|--------------------------------------------------------|------|
| Section 1: About the controllers                       | . 5  |
| Specifications                                         | . 6  |
| Accessories and replacement parts                      | . 9  |
| Available models                                       | . 10 |
| Safety considerations                                  | 11   |
| Section 2: Installing the controllers                  | 13   |
| Setting the rotation limits                            |      |
| Mounting on a VAV terminal box                         | .14  |
| Connecting an airflow sensor                           |      |
| Connecting inputs and outputs                          |      |
| Connecting room temperature sensors                    |      |
| Connecting a DAT sensor                                |      |
| Connecting power                                       |      |
| Maintenance                                            |      |
| Section 3: Changing the room setpoint                  |      |
|                                                        |      |
| Section 4: Configuring the controllers                 |      |
| Getting started with configuration                     |      |
| Entering system temperature setpoints and limits       |      |
| Configuring the VAV Box options                        |      |
| Set the airflow setpoints                              |      |
| Advanced options                                       |      |
| Restore Application                                    | 33   |
| Section 5: Balancing airflow                           | . 35 |
| Section 6: Application drawings                        | .39  |
| Cooling or heating without reheat                      |      |
| Fan powered VAV terminal with staged reheat            |      |
| Fan powered VAV terminal with modulating reheat        | 42   |
| Fan powered VAV terminal with time proportional reheat | .43  |
| Fan powered VAV terminal with floating reheat          | 44   |
| Dual-duct application                                  | . 45 |
| Section 7: Sequences of operation                      | . 47 |
| Input sources                                          |      |
| Occupancy sequence                                     |      |
| Automatic occupancy                                    | . 48 |
| Occupied                                               |      |
| Unoccupied                                             | . 49 |
| Standby                                                | 49   |
| Space setpoints                                        |      |
| Types of setpoints                                     | . 49 |
| Setpoint limits                                        | . 50 |
| PID control loops                                      |      |
| Airflow setpoints sequence                             |      |
| Changeover                                             | . 51 |

| Discharge Air Temperature (DAT) limiting     | 51 |
|----------------------------------------------|----|
| System diagnostic indicators                 |    |
| NEED AHU (BV1)                               |    |
| NEED COLDER SUPPLY (BV2)                     |    |
| NEED MORE STATIC (BV3)                       |    |
| NEED HOTTER SUPPLY (BV7)                     |    |
| Damper operation                             |    |
| Fan operation                                |    |
| Series Fan                                   |    |
| Parallel Fan                                 |    |
| Reheat sequence                              |    |
| Modulating reheat                            |    |
| Staged reheat                                |    |
| Time proportioned reheat                     |    |
| Floating reheat                              |    |
| Balancing airflow sequence                   |    |
| Dual duct                                    |    |
| Section 8: System integration and networking | 61 |
| Connecting to an MS/TP network               |    |
| Connections and wiring                       |    |
| End of line termination switches             |    |
| Network bulbs                                |    |
| Setting up network communications            |    |
| BACnet objects                               |    |
| Input objects                                |    |
| Output objects                               |    |
| Value objects                                |    |
| Loop objects                                 |    |
|                                              |    |
| Appendix A: K-factors                        |    |
| Index                                        |    |

## Section 1:

# About the controllers

This section provides a description of the SimplyVAV series of controllers. It also introduces safety information. Review this material before selecting, installing, or operating the controllers.

The SimplyVAV series of controllers are an easy and unique approach to operating a wide variety of VAV terminal units. The integrated actuators, internal airflow sensors, and wide variety of application programs make these BACnet Application Specific controllers ideal for either new or retrofit installations.

The controllers feature simple, menu-driven setup choices when used with a SimplyVAV digital sensor. No special programming skills or software tools are required to choose applications, enter setpoints, set network addressing, and balance airflow. All options can be set by using only an STE-8001 sensor, which can be installed as the permanent room sensor or temporarily connected as a technician's service tool.

All models are BACnet Application Specific Controllers that are ready to connect to a BACnet MS/TP network. Device instance, MAC address, and baud rate are set from an STE-8001 sensor without special software.

**BAC-8001** Model BAC-8001 is supplied with inputs, outputs, and sequences of operation for the following functions.

- Single duct heating and cooling VAV
- Automatic heating/cooling changeover
- Occupancy setback-requires STE-8201
- System diagnostic indicators
- Airflow balancing

**BAC-8005 and BAC-8205** Models BAC-8005 and BAC-8205 are supplied with inputs, outputs, and sequences of operation for the following functions.

- Single duct heating and cooling VAV
- · Modulating, floating, time proportional, and staged reheat
- Series and parallel fan control
- Automatic heating/cooling changeover
- Discharge air temperature limiting
- Occupancy setback-requires STE-8201
- Actuator position feedback for true damper positioning (BAC-8205 only)
- System diagnostic indicators
- Airflow balancing

**BAC-8007** Model BAC-8007 is supplied with inputs, outputs, and sequences of operation for the following functions.

- Dual-duct VAV heating and cooling
- Occupancy setback-requires STE-8201
- · System diagnostic indicators
- Airflow balancing

#### Additional topics in this section

| Specifications                    | 6   |
|-----------------------------------|-----|
| Accessories and replacement parts | . 9 |
| Available models                  | 10  |
| Safety considerations             | 11  |

## **Specifications**

SimplyVAV controller specifications are subject to change without notice.

#### Inputs and outputs

All inputs and outputs are factory programmed and application specific. No field configuration is required. For details on input and output connections, see the topic *Application drawings* on page 39. For a detailed listing of input and output objects, see the topic *BACnet objects* on page 65.

**Analog inputs** 

Analog inputs represent BACnet analog input. Not all input are applicable or required for all models.

| Key features | Standard units of measure.<br>Overvoltage input protection         |
|--------------|--------------------------------------------------------------------|
| Connectors   | RJ-45 room sensor jack<br>Screw terminals for wire sizes 12-26 AWG |
| Conversion   | 12-bit analog-to-digital conversion                                |
| Input range  | Passive, 10 k $\Omega$ pull-up to 3.3 volts DC                     |

#### **Analog outputs**

Analog outputs are configured to represent BACnet analog output objects. No field configuration is required. For details on application specific output connections see the section *Application drawings* on page 39.

| Key features   | Output short protection<br>Standard units of measure |
|----------------|------------------------------------------------------|
| Connector      | Screw terminals for wire size 12-26 AWG              |
| Conversion     | 12-bit digital-to-analog conversion                  |
| Output voltage | 0-10 VDC                                             |
| Output current | 30 mA per output, 30 mA total for all analog outputs |

#### **Binary outputs**

Binary outputs are configured to represent BACnet binary output objects. No field configuration is required. For details on application specific output connections see the section *Application drawings* on page 39.

| Key features | Optically isolated triac output               |
|--------------|-----------------------------------------------|
| Connector    | Screw terminals for wire size 12-26 AWG       |
| Output range | Maximum switching 24 Volts AC                 |
|              | 1 ampere per external output, 3 amperes total |

#### Communications-BACnet MS/TP

- EIA-485 operating at rates up to 76.8 kilobaud.
- Removable screw terminal block.
- Wire size 12-26 AWG
- Switch selected end of line termination

#### Memory

- Programs and program parameters are stored in nonvolatile memory.
- · Auto restart on power failure

#### Air flow sensor features

- Configured as BACnet analog input object.
- CMOS differential pressure 0-2 inches of water (0-500 Pa) measurement range. Internally linearized and temperature compensated.
- Span accuracy 4.5% of reading.
- Zero point accuracy 0.0008 in. H2O/0.2 Pa at 25° C
- Barbed connections for 1/4 inch FR tubing.

#### **Actuator specifications**

| Torque                                          | 40 in-lb. (4.5 N•m)                                                                                              |
|-------------------------------------------------|----------------------------------------------------------------------------------------------------|
| Angular rotation                                | 0 to 95°<br>Adjustable end stops at 45° and 60° rotation                                                         |
| Motor timing<br>BAC-8001, BAC-8005,<br>BAC-8007 | 90 sec./90° at 60 Hz<br>108 sec./90° at 50 Hz                                                                    |
| Motor timing<br>BAC-8205                        | 60 sec./90° at 60 Hz                                                                                             |
| Shaft size                                      | Directly mounts on 3/8 to 5/8 inch (9.5 to 16 mm) round or 3/8 to 7/16 inch (9.5 to 11 mm) square damper shafts. |

#### Regulatory

- UL 916 Energy Management Equipment
- BACnet Testing Laboratory listed as an application specific controller (ASC).
- CE compliant
- FCC Class B, Part 15, Subpart B and complies with Canadian ICES-003 Class B This device complies with part 15 of the FCC Rules. Operation is subject to the following two conditions: (1) This device may not cause harmful interference, and (2) this device must accept any interference received, including interference that may cause undesired operation.

#### Installation

| Supply voltage | 24 volts AC, -15%, +20% 5 VA, 50/60 Hz |
|----------------|----------------------------------------|
| Weight         | 13.2 ounces (376 grams)                |
| Case material  | Flame retardant plastic                |

## **Environmental limits**

| Operating | 32 to 120° F (0 to 49° C)                |
|-----------|------------------------------------------|
| Shipping  | -40 to 140° F (-40 to 60° C)             |
| Humidity  | 5–93% relative humidity (non-condensing) |

#### Dimensions

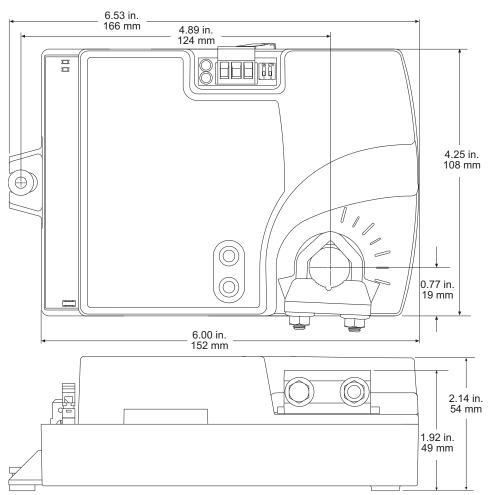

## **Accessories and replacement parts**

The following accessories and replacement parts are available from KMC Controls, Inc.

#### **Power transformer**

| XEE-6111-50<br>XEE-6112-50<br>XEE-6311-100 | Transformer, 120-to-24 VAC, 50 VA, single-hub<br>Transformer, 120-to-24 VAC, 50 VA, dual-hub<br>Transformer, 120, 277 -to-24 VAC, 50/60 Hz, 96 VA, dual-hub |
|--------------------------------------------|----------------------------------------------------------------------------------------------------|
| Sensors                                    |                                                                                                    |
| STE-8001W80                                | SimplyVAV sensor and digital display                                                                                                    |
| STE-8201W80                                | SimplyVAV sensor and digital display with motion sensor                                                                                                    |
| STE-6010W80                                | Discrete temperature sensor with RJ-45 connector                                                                                                    |
| STE-6014W80                                | Discrete temperature sensor with rotary setpoint dial, RJ-45 connector                                                                                      |
| STE-6017W80                                | Discrete temperature sensor with rotary setpoint dial, override button, RJ-45 connector                                                                     |
| HPO-9005                                   | Room Sensor Adapter                                                                                                    |

#### Sensor cables

| HSO-9001 | Cable: Ethernet, 50 foot               |
|----------|----------------------------------------|
| HSO-9011 | Cable: Ethernet, 50 foot, Plenum Rated |
|          |                                        |

#### Surge suppressors

| KMD-5567          | EIA-485 surge suppressor for MS/TP networks |
|-------------------|---------------------------------------------|
| Replacement parts |                                             |

#### neplacement parts

| HPO-0054 | Replacement bulbs          |
|----------|----------------------------|
| HPO-0063 | Replacement two-pin jumper |

### **Dual duct actuator**

| TSP-8001 | VAV actuator with airflow inputs (required for dual duct) |
|----------|-----------------------------------------------------------|
|----------|-----------------------------------------------------------|

#### **Airflow sensors**

For VAV terminal units without airflow pickup tubes, order one of the following sensors.

| SSS-1012 | 3-5/32 in. length (80 mm)                    |
|----------|----------------------------------------------|
| SSS-1013 | 5-13/32 in. length (137 mm)                  |
| SSS-1014 | 7-21-32 in. length (195 mm)                  |
| SSS-1015 | 9-29/32 in. length (252 mm)                  |
| KIT-8001 | A 3-5/32 inch sensor and 3 feet of FR tubing |
|          |                                              |

## **Available models**

The following is a list of SimplyVAV available models.

| Description                                                                         | Models   |
|-------------------------------------------------------------------------------------|----------|
| BACnet ASC: VAV Cooling/Heating only, 40 in-lbs, 90 second actuator                 | BAC-8001 |
| BACnet ASC: VAV Fan and Reheat, 40 in-lbs, 90 second actuator                       | BAC-8005 |
| BACnet ASC: VAV Dual Duct, 40 in-lbs, 90 second actuator                            | BAC-8007 |
| BACnet ASC: VAV Fan and Reheat, True damper position, 40 in-lbs, 60 second actuator | BAC-8205 |

## **Safety considerations**

KMC Controls assumes the responsibility for providing you a safe product and safety guidelines during its use. Safety means protection to all individuals who install, operate, and service the equipment as well as protection of the equipment itself. To promote safety, we use hazard alert labeling in this manual. Follow the associated guidelines to avoid hazards.

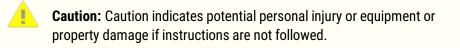

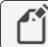

Note: Notes provide additional information that is important.

**Tip:** Provides programing tips and shortcuts that may save time.

Section 1: About the controllers

# Section 2: Installing the controllers

This section provides important instructions and guidelines for installing the SimplyVAV controllers. Carefully review this information before installing the controller.

Installing SimplyVAV includes the following topics that are covered in this section.

#### Installation topics in this section

| Setting the rotation limits         | 13 |
|-------------------------------------|----|
| Mounting on a VAV terminal box      | 14 |
| Connecting an airflow sensor        | 15 |
| Connecting inputs and outputs       | 15 |
| Connecting room temperature sensors | 15 |
| Connecting a DAT sensor             |    |
| Connecting power                    |    |
| Maintenance                         |    |

## Setting the rotation limits

SimplyVAV controllers are manufactured for a damper that rotates 90 degrees from open to closed. If the VAV damper is not a 90 degree damper, set the rotation limits to 45 or 60 degrees before mounting the controller.

> Caution: Before setting the rotation limits on the controller, refer to the damper position specifications in the VAV control box to which the controller will be attached. Setting rotation limits that do not match the VAV damper may result in improper operation or equipment damage.

#### Illustration 2–1 Controller rotation limit selections

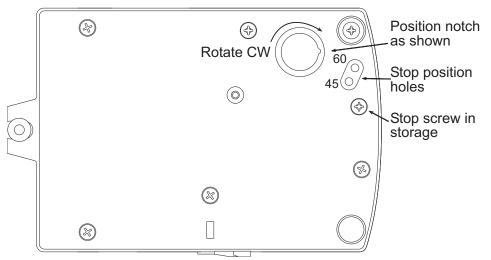

To set the rotational limits, do the following

- 1 Turn the controller over so you have access to the back.
- 2 Manually rotate the actuator fully clockwise as viewed from the back.
- **3** Remove the stop screw from its storage location and clean any debris from the threads.
- 4 Insert the screw into the correct stop position hole.
- 5 Tighten the screw only until the head touches the plastic in the bottom of the recess.

## Mounting on a VAV terminal box

Mount the controller inside of a metal enclosure. To maintain RF emissions specifications, use either shielded connecting cables or enclose all cables in conduit.

Mount the controller directly over the damper shaft. A minimum shaft length of 2.0 inch (51 mm) is required.

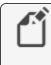

**Note:** SimplyVAV controllers are designed to directly mount to 3/8 to 5/8 inch (9.5 to 16 mm) round or 3/8 to 7/16 inch (9.5 to 11 mm) square damper shafts.

#### Illustration 2-2 Controls and indicators

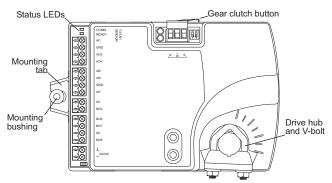

Mount the controller as follows:

- 1 Manually rotate the damper on the VAV box to the fully open position.
- 2 On the controller, press the gear clutch button and rotate the drive hub in the same direction that opened the damper. Turn the hub until it reaches a rotation limit.
- **3** Loosen the nuts on the V-bolt until the damper shaft can fit through the collar.
- 4 Place the controller over the damper shaft.
- 5 Finger tighten the nuts on the V-bolt to position the shaft in the drive hub.
- **6** Center the mounting bushing in the mounting tab and fasten it with a #8 sheet metal screw.
- 7 Evenly tighten the V-bolt nuts on the drive hub to 30-35 in-lbs.

## Connecting an airflow sensor

An airflow sensor is incorporated as one of the inputs to the controller. Remove the plugs and connect the tubing from the pitot assembly to the airflow sensor inputs next to the drive hub.

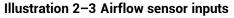

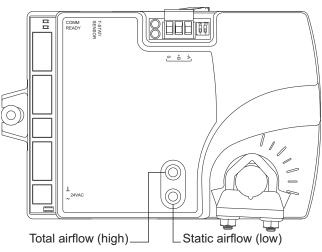

Typically, airflow sensors are supplied by the manufacturer as part of the VAV terminal unit. If a sensor is needed, choose a sensor listed in the topic *Accessories and replacement parts* on page 9.

## **Connecting inputs and outputs**

SimplyVAV series controllers have preconfigured inputs and outputs to support only the supplied programs and applications.

- For input and output connection information, see the topic *Application drawings* on page 39.
- To connect room temperature sensors, see the topic *Connecting room* temperature sensors on page 15
- To connect a DAT sensor, see the topic *Connecting a DAT sensor* on page 16.
- For the BACnet object descriptions of the inputs and outputs, see the topic BACnet objects on page 65.

## **Connecting room temperature sensors**

Connect any of the following sensors to the RJ-45 thermostat and sensor jack. The controller automatically detects the type of sensor. No programming or configuration is required.

- STE-6010W80 STE-8001W80
- STE-6014W80 STE-8201W80
- STE-6017W80

Connect the controller to sensors with standard Ethernet cables up to 75 feet long. See the installation guide supplied with the sensors for sensor installation instructions.

Illustration 2-4 Connecting to a sensor

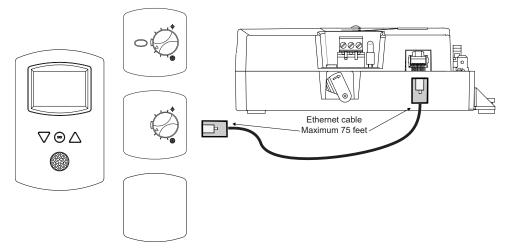

## **Connecting a DAT sensor**

The Discharge Air Temperature sensor is required for automatic changeover and for VAV terminal units with reheat.

Illustration 2–5 Discharge air temperature sensor location

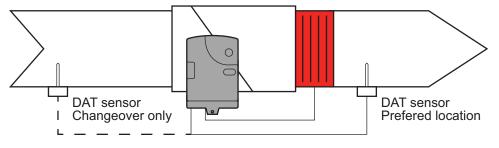

Connect a 10 k $\Omega$ , Type 3 thermistor temperature probe to the discharge air temperature input. The input includes the internal pull-up resistor. An STE-1401 sensor is suitable for this application. Follow the instructions supplied with the sensor for installation.

- For DAT limiting and reheat, install the sensor in the airflow after the reheat unit. See the topic *Advanced options* on page 31 to enable discharge air temperature control.
- When the DAT sensor is used only to detect primary air temperature, the sensor can be placed in either location shown in the illustration *Discharge air temperature sensor location*.

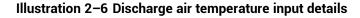

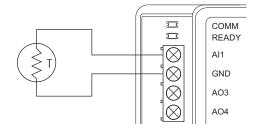

## **Connecting power**

The controllers require a 24 volt, AC power source. Use the following guidelines when choosing and wiring transformers to the controller.

- Use a Class-2 transformer of the appropriate size to supply power to the controller.
- KMC Controls recommends powering only one controller from each transformer.
- Do not run 24 volt, AC power from within an enclosure to external controllers.

Connect the 24 volt AC power supply to the power terminal block on the lower right side of the controller. Connect the ground side of the transformer to the ground terminal  $\bot$  and the AC phase to the phase ~ terminal. Power is applied to the controller when the transformer is connected to power.

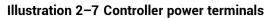

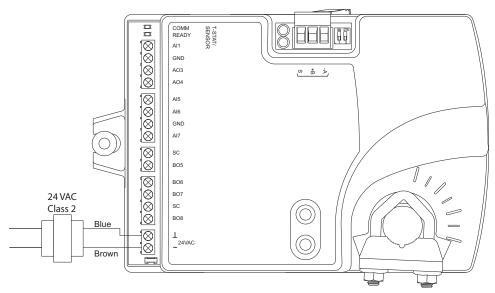

## Maintenance

SimplyVAV controllers require no routine maintenance. If necessary, clean with a damp cloth and mild soap.

# Section 3: Changing the room setpoint

This section covers topics for the end user in a facility.

Changing the SimplyVAV user functions with an STE-8001 or STE-8201 are limited to changing the active setpoints in a room. The setpoints are entered or changed using the buttons and display on the front of the sensor.

Quick start to changing setpoints

- 1. Press any button to begin changing setpoints.
- 2. If required, enter Password 1.
- 3. Press the up  $\triangle$  or down  $\bigtriangledown$  buttons to change a setpoint value.
- 4. Press the <sup>©</sup> button to save the value or advance to the next function.

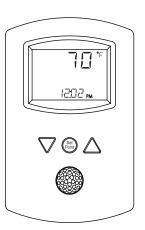

To enter or change the active setpoints, you may need Password 1.

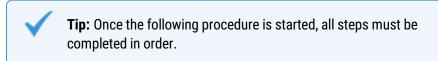

#### **Changing room setpoints**

| Procedure                 | Steps                                                                                           | Sensor display |  |
|---------------------------|-------------------------------------------------------------------------------------------------|----------------|--|
| <b>1</b> Starting display | Start from the temperature display.                                                             |                |  |
|                           |                                                                                                 | 125 lpm        |  |
| 2 Enter Password 1.       | 1. Press any button. The display changes to PSW1.                                               |                |  |
|                           | 2. Press the $	riangle$ or $ abla$ buttons to change the first digit.                           |                |  |
|                           | <ol> <li>Press the Soutton to select the next digit. Repeat for<br/>all four digits.</li> </ol> | 0000           |  |
|                           | <b>Note:</b> If Password 1 has not previously been entered,                                     |                |  |
|                           | the display will change to the occupied cooling setpoin display after Step 1.                   | t              |  |

## Changing room setpoints (continued)

| Pro | Procedure Steps                  |                                                                                                    | Sensor display    |
|-----|----------------------------------|----------------------------------------------------------------------------------------------------|-------------------|
| 3   | Set the active cooling setpoint. | <ol> <li>Press the △ or ▽ buttons to change the cooling<br/>setpoint temperature. The setpoint changes in<br/>increments of 0.5 degrees.</li> <li>Press the ☺ button to save the value.<br/>The display advances to set the heating setpoint.</li> </ol> |                   |
| 4   | Set the active heating setpoint. | <ol> <li>Press the △ or ▽ buttons to change the heating<br/>setpoint temperature. The setpoint changes in<br/>increments of 0.5 degrees.</li> <li>Press the 	 button to save the value.<br/>The display returns to the temperature display.</li> </ol>   | OCCUPIED SETPOINT |

## Section 4:

# Configuring the controllers

This topics in this section are advanced topics for control technicians and engineers.

The configuration functions that are accessible through an STE-8000 series digital sensor are all of the values and settings that are entered during the installation and commissioning of a VAV terminal unit. Typically, these functions do not change after the installation and commissioning process.

To set up the configuration functions, you will need the following items and information.

- Details about the VAV terminal unit including the configuration for fans and reheat.
- An STE-8001 or STE-8201 digital sensor to use as a configuration tool.
- The building automation system plans for controllers connected to a network.

Users may change the active heating and cooling setpoints without accessing the configuration functions. This procedure is covered in the topic *Changing the room setpoint* on page 19.

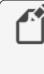

**Note:** The instructions for the configuration functions cover all of the functions that a digital sensor can set up in the SimplyVAV series of controllers. Not all functions are available on every model of controller.

#### Configuration topics

| Getting started with configuration               |  |
|--------------------------------------------------|--|
| Entering system temperature setpoints and limits |  |
| Configuring the VAV Box options                  |  |
| Set the airflow setpoints                        |  |
| Advanced options                                 |  |
| Restore Application                              |  |

## Getting started with configuration

For access to the configuration functions you will need the Password 2.

- If the controller has not been previously set up, no password is required.
- A new Password 2 can be entered or changed in the advance functions. See the topic *Advanced options* on page 31.

## Enter the configuration mode

| Procedu              | re                          | Detailed steps                                                                                               | Sensor display |
|----------------------|-----------------------------|----------------------------------------------------------------------------------------------------|----------------|
| 1 Start              | ting display                | 1. Start at the temperature display.                                                                         |                |
|                      |                             |                                                                                                    | 125 (pm        |
|                      |                             | 2. Press the $\triangle$ and $\nabla$ buttons together.                                                      |                |
|                      |                             | <ul> <li>If Password 2 is not required, the display changes<br/>to CNFG.</li> </ul>                          |                |
|                      |                             | • If required, enter Password 2. The display changes to CNFG when Password 2 is correct.                     |                |
| 2 Ente               | er Password 2.              | 1. Press the $\triangle$ and $\nabla$ buttons together and hold them down until the display changes to PSW2. | PSNZ           |
|                      |                             | 2. Press the $	riangle$ or $	extsf{ }$ button to change the first digit.                                     | 0000           |
|                      |                             | <ol> <li>Press the Sutton to select the next digit. Repeat for<br/>all four digits.</li> </ol>               |                |
|                      |                             | 4. When the button is pushed for the fourth correct digit, the display changes to COMM.                      |                |
|                      |                             | Note: If Password 2 has not previously been entered                                                          |                |
|                      |                             | the display will change to the CNFG display after Step 1.                                                    |                |
| 3 Selection function | ct a configuration<br>tion. | Access to the configuration functions always start at the CNFG display.                                      | ENFE           |

SimplyVAV

## Entering system temperature setpoints and limits

The system temperature setpoints set the operational parameters and limits for the VAV terminal unit.

The temperature setpoints include the following items.

- Minimum cooling and maximum heating setpoints
- Occupied and unoccupied cooling setpoints
- Occupied and unoccupied heating setpoints
- Changeover differential setpoint
- Standby offset

Setting the temperature setpoints requires entering Password 2, which is described in detail in the topic *Getting started with configuration* on page 22.

**Tip:** Once the following procedure is started, all steps must be completed in order.

### Procedure to set the temperature setpoints

| Procedure |                                   | Detailed steps                                                                                                    | Sensor display                         |  |
|-----------|-----------------------------------|----------------------------------------------------------------------------------------------------|----------------------------------------|--|
| 1         | Start at the temperature display. | 1. Start at the temperature display.                                                                                                    | <b>72</b> ° <sup>F</sup>               |  |
|           |                                   | <ul> <li>2. Press the △ and ▽ buttons together.</li> <li>If Password 2 is not required, the display changes to CNFG.</li> <li>If required, enter Password 2. The display changes to CNFG when Password 2 is correct.</li> </ul> | 125 Im<br>PSN2<br>0000                 |  |
| 2         | Select the setpoint display.      | <ol> <li>From the CNFG display, press the △ or ▽ buttons to<br/>show STPT.</li> </ol>                                                                                                    | ENFE                                   |  |
|           |                                   | <ol> <li>Press the          button to select the CNFG options. The display changes to STPT.</li> </ol>                                                                                                    | 5171                                   |  |
|           |                                   | <ol> <li>Press the Sutton to select STPT. The display changes to MIN.</li> </ol>                                                                                                    |                                        |  |
| 3         | Set the minimum cooling setpoint. | This setpoint limits the lowest temperature that a user can enter as the active setpoint.<br>1. Press the $\triangle$ or $\nabla$ buttons to set the minimum cooling                                                            | MTN <sup>°F</sup><br>SETPOINT<br>₩ LOW |  |

| Procedure to set the | temperature set | tpoints (continued) |
|----------------------|-----------------|---------------------|
|                      |                 |                     |

| Pro | ocedure                              | Detailed steps                                                                                                    | Sensor display |
|-----|--------------------------------------|----------------------------------------------------------------------------------------------------|----------------|
|     |                                      | <ul> <li>setpoint. The setpoint will change in 0.5° increments.</li> <li>Press the  button to save the setpoint and advance to the next function.</li> </ul>                                                                                                    |                |
| 4   | Set the maximum heating setpoint.    | <ul> <li>This setpoint limits the highest temperature a user can enter as the active setpoint.</li> <li>1. Press the △ or ▽ buttons to set the maximum heating setpoint. The setpoint will change in 0.5° increments.</li> <li>2. Press the <sup>©</sup> button to save the setpoint and advance to the next function.</li> </ul> |                |
| 5   | Set the occupied cooling setpoint.   | <ul> <li>This setpoint is used as the active setpoint when the space is occupied.</li> <li>1. Press the △ or ▽ buttons to set the occupied cooling setpoint. The setpoint will change in 0.5° increments.</li> <li>2. Press the ☺ button to save the setpoint and advance to the next function.</li> </ul>                        |                |
|     |                                      | <b>Note:</b> This setpoint can also be changed as described in the topic <i>Changing the room setpoint</i> on page 19.                                                                                                    |                |
| 6   | Set the occupied heating setpoint.   | <ul> <li>This setpoint is used as the active setpoint when the space is occupied.</li> <li>1. Press the △ or ▽ buttons to set the occupied heating setpoint. The setpoint will change in 0.5° increments.</li> <li>2. Press the ☺ button to save the setpoint and advance to the next function.</li> </ul>                        |                |
|     |                                      | <b>Note:</b> This setpoint can also be changed as described in the section <i>Changing the room setpoint</i> on page 19.                                                                                                    |                |
| 7   | Set the unoccupied cooling setpoint. | <ul> <li>This setpoint is used as the active setpoint when the space is unoccupied.</li> <li>1. Press the △ or ▽ buttons to set the unoccupied cooling setpoint. The setpoint will change in 0.5° increments.</li> <li>2. Press the ☺ button to save the setpoint and advance to the next function.</li> </ul>                    |                |

## Procedure to set the temperature setpoints (continued)

| Procedure           |                                                                                                    | Detailed steps                                                                                                    | Sensor display            |
|---------------------|----------------------------------------------------------------------------------------------------|----------------------------------------------------------------------------------------------------|---------------------------|
|                     | the unoccupied heating<br>point.                                                                                        | <ul> <li>This setpoint is used as the active setpoint when the space is unoccupied.</li> <li>1. Press the △ or ▽ buttons to set the unoccupied heating setpoint. The setpoint will change in 0.5° increments.</li> <li>2. Press the ☺ button to save the setpoint and advance to the next function.</li> </ul>                                   |                           |
| chai<br>Rec<br>terr | the supply air temperature<br>ngeover setpoint.<br>quires a discharge air<br>nperature sensor.<br>t used in all models. | <ul> <li>This setpoint sets the supply air temperature at which the controller will change between heating to cooling.</li> <li>1. Press the △ or ▽ buttons to set the changeover setpoint. The setpoint will change in 1° increments.</li> <li>2. Press the ☺ button to save the setpoint and advance to the next function.</li> </ul>          |                           |
|                     | the minimum temperature<br>erential setpoint.                                                                           | <ul> <li>The minimum allowable temperature value between the cooling and heating setpoints.</li> <li>1. Press the △ or ▽ buttons to set the differential setpoint. The setpoint will change in 1° increments.</li> <li>2. Press the ☺ button to save the setpoint and advance to the next function.</li> </ul>                                   |                           |
| 11 Set              | the standby offset.                                                                                                    | <ul> <li>The standby offset is calculated by adding or subtracting the offset value to or from the value of the occupied setpoint.</li> <li>1. Press the △ or ▽ buttons to set the standby setpoint. The setpoint will change in 1° increments.</li> <li>2. Press the ☺ button to save the setpoint and advance to the next function.</li> </ul> | SEPOINT<br>SEPOINT<br>LOW |
|                     | ect a new configuration<br>ction or exit.                                                                               | <ol> <li>Press the △ or ▽ buttons to select one of the following:         <ul> <li>BOX, FLOW, ADVC, or RSTR options</li> <li>BACK to choose another configuration function.</li> <li>EXIT to return to the temperature display.</li> </ul> </li> <li>Press the ☺ button to select the next function.</li> </ol>                                  | 5777                      |

## **Configuring the VAV Box options**

The box options set the controller for the specific mechanical installation of the VAV terminal unit. The box options include the following items.

- The K-factor for the VAV terminal unit. If the K-factor is not available, see the topic *K-factors* on page 69.
- Reheat configuration (optional)
- Fan configuration (optional)
- Direction of damper to close

Setting the box options requires entering Password 2, which is described in the topic *Getting started with configuration* on page 22.

**Tip:** Once the following procedure is started, all steps must be completed in order.

## Procedure to set the box functions

| Procedure        |                            | Detailed steps                                                                                                    | Sensor display                |  |
|------------------|----------------------------|----------------------------------------------------------------------------------------------------|-------------------------------|--|
| 1 Start          | ing display                | 1. Start at the temperature display.                                                                                                    | 7 <b>7</b> °F                 |  |
|                  |                            | <ul> <li>2. Press the △ and ▽ buttons together.</li> <li>If Password 2 is not required, the display changes to CNFG.</li> <li>If required, enter Password 2. The display changes to CNFG when Password 2 is correct.</li> </ul> | 125 (m<br><b>PSW2</b><br>0000 |  |
| 2 Selec<br>displ | ct the box settings<br>ay. | <ol> <li>From the CNFG display, press the △ or ▽ buttons to<br/>show the BOX display.</li> </ol>                                                                                                    | ENFE                          |  |
|                  |                            | <ol> <li>Press the          button to select the CNFG options. The display changes to STPT.</li> </ol>                                                                                                    | SIPI                          |  |
|                  |                            | <ol> <li>Press the △ or ▽ buttons to change the display to BOX.</li> </ol>                                                                                                    |                               |  |
|                  |                            | 4. Press the <sup>©</sup> button to select BOX.                                                                                                    |                               |  |

## Procedure to set the box functions (continued)

| Procedure |                                                                                    | Detailed steps                                                                                                    | Sensor display     |  |
|-----------|------------------------------------------------------------------------------------|----------------------------------------------------------------------------------------------------|--------------------|--|
| 3         | Set the primary VAV terminal<br>unit K-factor.                                     | <ul> <li>The K-factor is supplied by the manufacturer of the VAV terminal unit. Typically, it is on the label with the unit airflow information.</li> <li>1. Press the △ or ▽ buttons to set the primary K-factor.</li> <li>2. Press the <sup>③</sup> button to save the entry and advance to the next function.</li> </ul>                                                                                                    |                    |  |
| 4         | Set the secondary VAV<br>terminal unit K-factor.<br><i>Not used in all models.</i> | <ul> <li>The K-factor is supplied by the manufacturer of the VAV terminal unit. Typically, it is on the label with the unit airflow information.</li> <li>1. Press the △ or ▽ buttons to set the secondary K-factor.</li> <li>2. Press the <sup>©</sup> button to save the entry and advance to the next function.</li> </ul>                                                                                                    |                    |  |
| 5         | Set the mode of reheat for the terminal unit.<br>Not used in all models.           | <ol> <li>Press the △ or ▽ buttons to choose one of the following reheat options.</li> <li>None-Reheat is not enabled.</li> <li>Staged-Enables staged reheat.</li> <li>Modulating-The analog reheat output varies from 0-10 volts DC.</li> <li>Floating-The reheat outputs control a tristate actuator.</li> <li>Time proportional-A 24-volt triac output controls a thermal wax valve.</li> <li>Press the <sup>(a)</sup> button to save the reheat option and advance to the next function.</li> </ol> | REHT<br>M<br>NONE  |  |
| 6         | Set the fan option.<br><i>Not used in all models.</i>                              | <ol> <li>Press the △ or ▽ buttons to choose one of the following fan options.</li> <li>None-No fan is connected to the controller.</li> <li>Series-The VAV unit includes a series fan.</li> <li>Parallel-The VAV unit includes a parallel fan.</li> <li>Press the <sup>⑤</sup> button to save the fan option and advance to the next function.</li> </ol>                                                                                                    | FAN<br>\$<br>Neine |  |

### Procedure to set the box functions (continued)

| Pro | Procedure                                    |       | ed steps                                                                                                    | Sensor display |
|-----|----------------------------------------------|-------|----------------------------------------------------------------------------------------------------|----------------|
| 7   | Set the damper direction to close.           |       | ess the $	riangle$ or $ abla$ buttons to which direction to mper moves to close.                                    | IIIR           |
|     |                                              | the   | CW—The actuator turns counterclockwise to close<br>e damper.<br>N—The actuator turns clockwise to close the damper. | EEW            |
|     |                                              |       | ess the <sup>(a)</sup> button to save the damper option and vance to the next function.                             |                |
| 8   | Select a new configuration function or exit. |       | ess the $	riangle$ or $ abla$ buttons to select one of the<br>llowing:                                              | XIX            |
|     |                                              | •     | STPT, FLOW, ADVC. or RSTR options                                                                                   |                |
|     |                                              | •     | BACK to choose another configuration function                                                                       |                |
|     |                                              | •     | EXIT to return to the temperature display.                                                                          |                |
|     |                                              | 2. Pr | ess the ${igisup}$ button to select the next function.                                                              |                |

## Set the airflow setpoints

The airflow setpoints set the airflow limits for the VAV terminal unit.

- Airflow heating and cooling minimum and maximum limits
- Auxiliary flow setpoint (optional)
- Minimum and maximum fan speeds (optional)

Setting the airflow setpoints requires entering Password 2 which is described in the topic *Getting started with configuration* on page 22.

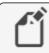

**Note:** All CFM settings must be entered. For cool/heat only units, set unused mode CFM values within the range of the used mode; for example, cooling min/max 250/800, heating min/max 250/450, aux flow 350. No CFM setpoint can be set to 0. Failure to set the unused setpoints correctly will result in unpredictable or erroneous behavior.

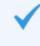

**Tip:** Once the following procedure is started, all steps must be completed in order.

## Procedure to set the airflow setpoints

| Procedure |                                           | Detailed steps                                                                                                    | Sensor display         |
|-----------|-------------------------------------------|----------------------------------------------------------------------------------------------------|------------------------|
| 1         | Starting display                          | 1. Start at the temperature display.                                                                                                    |                        |
|           |                                           | <ul> <li>2. Press the △ and ▽ buttons together.</li> <li>If Password 2 is not required, the display changes to CNFG.</li> <li>If required, enter Password 2. The display change to CNFG when Password 2 is correct.</li> </ul>    | 0000                   |
| 2         | Select the flow setpoint display.         | <ol> <li>From the CNFG display, press the △ or ▽ buttons t<br/>show the CNFG display.</li> </ol>                                                                                                    |                        |
|           |                                           | <ol> <li>Press the          button to select the CNFG options. The display changes to STPT.</li> </ol>                                                                                                    | STPT                   |
|           |                                           | <ol> <li>Press the △ or ▽ buttons to change the display to FLOW.</li> </ol>                                                                                                    | FLOW                   |
|           |                                           | <ol> <li>Press the S button to select FLOW. The display<br/>changes to MNCL.</li> </ol>                                                                                                    |                        |
| 3         | Set the cooling minimum<br>airflow limit. | <ol> <li>Press the △ or ▽ buttons to set the minimum limit for cooling airflow. The setpoint changes in 1 CFM increments.</li> <li>Press the ☺ button to save the setpoint and advance to the next function.</li> </ol>           | 까깐ᆫan<br>業<br>고ᇊ       |
| 4         | Set the cooling maximum airflow limit.    | <ol> <li>Press the △ or ▽ buttons to set the maximum limit f<br/>cooling airflow. The setpoint changes in 1 CFM<br/>increments.</li> <li>Press the ☺ button to save the setpoint and advance<br/>to the next function.</li> </ol> | バメビビ am<br>** "<br>800 |
| 5         | Set the axillary airflow setpoint.        | This setpoint sets the airflow for when reheat is active auxiliary airflow.                                                                                                    | ЯЦХFстм                |
|           | Not used for all models.                  | <ol> <li>Press the △ or ▽ buttons to set a value for the<br/>auxilliary airflow. The setpoint changes in 1 CFM<br/>increments.</li> </ol>                                                                                         | 358                    |

#### KMC Controls, Inc.

| Procedure to set the airflow | setpoints | (continued) |
|------------------------------|-----------|-------------|
|------------------------------|-----------|-------------|

| Pro | cedure                                                                     | Detailed steps                                                                                                    | Sensor display             |
|-----|----------------------------------------------------------------------------|----------------------------------------------------------------------------------------------------|----------------------------|
|     |                                                                            | <ol> <li>Press the <sup>©</sup> button to save the setpoint and advance<br/>to the next function.</li> </ol>                                                                                                    |                            |
| 6   | Set the heating minimum<br>airflow limit                                   | <ol> <li>Press the △ or ▽ buttons to set the minimum limit for<br/>heating airflow. The setpoint will change in 1 CFM<br/>increments.</li> <li>Press the <sup>©</sup> button to save the setpoint and advance<br/>to the next function.</li> </ol>               | MNHT om<br>Alt 1044<br>250 |
| 7   | Set the heating maximum<br>airflow limit.                                  | <ol> <li>Press the △ or ▽ buttons to set the maximum limit for<br/>heating airflow. The setpoint will change in 1 CFM<br/>increments.</li> <li>Press the <sup>©</sup> button to save the setpoint and advance<br/>to the next function.</li> </ol>               | MXHTom<br>Al 450           |
| 8   | Set the minimum limit for fan<br>speed.<br><i>Not used for all models.</i> | <ol> <li>Press the △ or ▽ buttons to set the minimum limit for<br/>the fan speed. The setpoint will change in 1%<br/>increments.</li> <li>Press the <sup>©</sup> button to save the setpoint and advance<br/>to the next function.</li> </ol>                    |                            |
| 9   | Set the maximum limit for fan<br>speed.<br><i>Not used for all models.</i> | <ol> <li>Press the △ or ▽ buttons to set the maximum limit for<br/>the fan speed. The setpoint will change in 1%<br/>increments.</li> <li>Press the <sup>©</sup> button to save the setpoint and advance<br/>to the next function.</li> </ol>                    |                            |
| 10  | Set the dual duct minimum airflow.                                         | This setpoint is for the minimum airflow when a dual-duct system is at temperature setpoint.                                                                                                    |                            |
|     | Not used for all models.                                                   | <ol> <li>Press the △ or ▽ buttons.</li> <li>Press the <sup>⑤</sup> button to save the setpoint and advance to the next function.</li> </ol>                                                                                                    |                            |
| 11  | Select a new configuration function or exit.                               | <ol> <li>Press the △ or ▽ buttons to select one of the following:         <ul> <li>STPT, BOX, ADVC, or RSTR options</li> <li>BACK to choose another configuration function EXIT.</li> </ul> </li> <li>Press the ☺ button to select the next function.</li> </ol> | FLIW                       |

## **Advanced options**

The advanced options set up passwords and special features in the controller.

- Establish or change Password 1 and Password 2
- Set timers for standby and override (optional)
- Enable automatic occupancy (optional)
- Enable discharge air temperature control (optional)
- Calibrate the sensor

Setting the advance options requires entering Password 2, which is described in the topic *Getting started with configuration* on page 22.

**Tip:** Once the following procedure is started, all steps must be completed in order.

## Procedure to set the advanced options

| Procedure                             | Steps                                                                                                    | Sensor display         |  |
|---------------------------------------|----------------------------------------------------------------------------------------------------|------------------------|--|
| 1 Starting display                    | 1. Start at the temperature display.                                                                                                    | 72*                    |  |
|                                       | <ul> <li>2. Press the △ and ▽ buttons together.</li> <li>If Password 2 is not required, the display changes to CNFG.</li> <li>If required, enter Password 2. The display changes to CNFG when Password 2 is correct.</li> </ul> | 125 Im<br>PSN2<br>0000 |  |
| <b>2</b> Select the advanced display. | <ol> <li>From the CNFG display, press the Store button to show<br/>the STPT display.</li> </ol>                                                                                                    | ENFE                   |  |
|                                       | <ol> <li>Press the △ or ▽ buttons to change the display to ADVC.</li> </ol>                                                                                                    | SIPT<br>RIVE           |  |
|                                       | 3. Press the <sup>(a)</sup> button to select ADVC.                                                                                                    |                        |  |
| <b>3</b> Change Password 1.           | <ul> <li>Note: Entering four zeros (0000) removes the password.</li> <li>1. Press the △ or ▽ buttons to change the first digit.</li> <li>2. Press the ☺ button to select the next digit. Repeat for</li> </ul>                  |                        |  |

| Procedure |                                                                                                   | e Steps Senso |                                                                                                    | Sensor display         |
|-----------|---------------------------------------------------------------------------------------------------|---------------|----------------------------------------------------------------------------------------------------|------------------------|
|           |                                                                                                   | 3.            | all four digits.<br>When the last digit, the new<br>password is saved and the display advances.                                                                                                    |                        |
| 4         | Change Password 2.                                                                                | 1.<br>2.      | <b>te:</b> Entering four zeros (0000) removes the password.<br>Press the $\triangle$ or $\bigtriangledown$ buttons to change the first digit.<br>Press the $\textcircled{o}$ button to select the next digit. Repeat for<br>all four digits.<br>When the $\textcircled{o}$ button is pressed for the last digit, the new<br>password is saved and the display advances.                                                        |                        |
| 5         | Set the local unoccupied<br>override timer.<br><i>Applies only to STE-6017</i><br><i>sensors.</i> |               | Press the $\triangle$ or $\nabla$ buttons to set the local unoccupied<br>override timer. The value will change in 1 minute<br>increments.<br>Press the <sup>(a)</sup> button to save the setpoint and advance<br>to the next function.                                                                                                    | <b>I // R I</b><br>:30 |
| 6         | Set the standby time<br>Applies only to STE-8201<br>digital sensors.                              |               | Press the $\triangle$ or $\bigtriangledown$ buttons to set the time for the standby time. The value will change in 1 minute increments.<br>Press the $\textcircled{s}$ button to save the setpoint and advance to the next function.                                                                                                    | 57 <u>8</u> 4<br>: (5  |
| 7         | Set discharge air temperature<br>limiting.<br>Not used for all models.<br>Required for reheat.    |               | Press the $\triangle$ or $\bigtriangledown$ buttons to enable or disable<br>discharge air temperature limiting.<br>Press the $\textcircled{s}$ button to save the setpoint and advance<br>to the next function.                                                                                                    | IIFA I<br>Disable      |
| 8         | Set the automatic occupancy mode.                                                                 |               | <ul> <li>Press the △ or ▽ buttons to enable or disable automatic occupancy.</li> <li>Press the <sup>(a)</sup> button to save the setpoint and advance to the next function.</li> <li>Enable The controller will automatically change to the unoccupied state when it detects the loss of primary air supply.</li> <li>Disable The controller will remain in the occupied mode regardless of the primary air supply.</li> </ul> | JISABLE                |

## Procedure to set the advanced options (continued)

| Procedure                                                 | Steps                                                                                                    | Sensor display |
|-----------------------------------------------------------|----------------------------------------------------------------------------------------------------|----------------|
| <b>9</b> Set the temperature sensor calibration constant. | <ol> <li>Press the △ or ▽ buttons to change the calibration constant. The calibration consonant will change in 0.1° increments.</li> <li>For a low input reading enter a positive calibration constant.</li> <li>For a high input reading enter a negative calibration constant.</li> </ol>                     | ERLIB          |
|                                                           | 2. Press the local button to save the calibration constant and advance to the next function.                                                                                                    |                |
| <b>10</b> Select a new configuration function or exit.    | <ol> <li>Press the △ or ▽ buttons to select one of the following:         <ul> <li>STPT, FLOW, BOX, or RSTR options</li> <li>BACK to choose .another configuration function</li> <li>EXIT to return to the temperature display.</li> </ul> </li> <li>Press the ☺ button to select the next function.</li> </ol> | AIVE           |

## **Restore Application**

Choose the RSTR function to reset the SimplyVAV controller to the original configuration and settings. Use it also to change the units of measure to display on a SimplyVAV sensor. There are two versions of the application program in the controller.

- The Metric version displays temperature in Celsius and uses metric values for units of measure.
- The English version displays temperature in Fahrenheit and uses English values for units of measure.

Access to the Restore Application function requires entering Password 2, which is described in the topic *Getting started with configuration* on page 22.

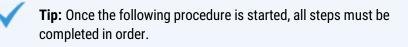

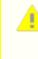

**Caution:** Choosing RSTR deletes all previously configured values including balancing values and passwords. Only the BACnet communications settings will remain unchanged.

## Procedure to restore application

| Procedure |                                      | De | tailed steps                                                                                                    | Sensor display                      |
|-----------|--------------------------------------|----|----------------------------------------------------------------------------------------------------|-------------------------------------|
| 1         | Starting display                     | 1. | Start at the temperature display.                                                                                                    | <b>7</b> , <b>7</b> ,° <sup>F</sup> |
|           |                                      | 2. | <ul> <li>Press the △ and ▽ buttons together.</li> <li>If Password 2 is not required, the display changes to CNFG.</li> <li>If required, enter Password 2. The display changes to CNFG when Password 2 is correct.</li> </ul> | 125 Im<br>₽5₩2<br>0000              |
| 2         | Select the restore settings display. | 1. | From the CNFG display, press the $\triangle$ or $\nabla$ buttons to show the CNFG display.                                                                                                    | ENFE                                |
|           |                                      | 2. | Press the <sup>©</sup> button to select the CNFG options. The display changes to STPT.                                                                                                    | <u>SIPI</u>                         |
|           |                                      | 3. | Press the $\triangle$ or $\bigtriangledown$ buttons to change the display to RSTR.                                                                                                    | RSIR                                |
|           |                                      |    | <b>Caution</b> : Choosing RSTR deletes all previously<br>entered values and returns the controller to the<br>manufacturer's settings. Only the BACnet<br>communications settings will remain unchanged.                      |                                     |
|           |                                      | 4. | Press the 😂 button to select RSTR.                                                                                                    |                                     |
| 3         | Choose the application.              | 1. | Press the $\triangle$ or $\nabla$ buttons to choose ENGLISH or METRIC.                                                                                                    | RSIR                                |
|           |                                      |    | <ul><li>Metric The sensor displays temperature in Celsius and uses metric values for units of measure.</li><li>English The sensor displays temperature in Fahrenheit and uses English values for units of measure.</li></ul> |                                     |
|           |                                      | 2. | Press the low button to save the entry and advance to the next function.                                                                                                    | ENGLISH                             |

# Section 5: Balancing airflow

Topics in this section are for control technicians or engineers who will be balancing the airflow in the controllers.

The airflow balancing procedure described in this section requires the following items.

- A flow hood or other accurate method to measure airflow.
- An STE-8001 or STE-8201 wall sensor. If the system does not include one of these sensors, temporarily disconnect the installed sensor and connect an STE-8001 as a service tool.
- The engineering design specifications for the minimum and maximum airflow setpoints.
- Password 2, which is described in the topic Getting started with configuration on page 22.

Note: If the VAV unit is a heat only or cooling only unit, the airflow setpoints for the unused mode must be set within the range of the mode in use. Failure to set the unused setpoints correctly will result in unpredictable or erroneous air balancing settings. See Set the airflow setpoints on page 28 for the procedure to adjust the setpoints.

Note: Starting the balancing procedure erases all previous airflow correction factors. The airflow readings displayed by the digital sensor are the actual uncorrected airflow readings as measured by the controller.

Tip: Once the following procedure is started, all steps must be completed in order.

### The airflow balancing procedure

| Procedure                 | Steps                                                   | Sensor display |
|---------------------------|---------------------------------------------------------|----------------|
| <b>1</b> Starting display | 1. Start at the temperature display.                    |                |
|                           |                                                         | (25 lpm        |
|                           | 2. Press the $\triangle$ and $\nabla$ buttons together. |                |

If Password 2 is not required, the display changes

## The airflow balancing procedure (continued)

| Procedure                                              | Steps                                                                                                    | Sensor display |
|--------------------------------------------------------|----------------------------------------------------------------------------------------------------|----------------|
|                                                        | <ul> <li>to CNFG.</li> <li>If required, enter Password 2. The display changes to CNFG when Password 2 is correct.</li> </ul>                                                                                                    | PSWZ           |
| 2 Select the CNFG display.                             | <ol> <li>From the CNFG display, press the △ or ▽ buttons to<br/>advance to COMM and the BLNC display.</li> </ol>                                                                                                    | ENFE           |
|                                                        |                                                                                                    | EIMM           |
|                                                        | <ol> <li>Press the Solution to select BLNC. The display<br/>advances to PRI.</li> </ol>                                                                                                    | ALNE           |
|                                                        | 3. Press the low button to select PRI.                                                                                                    | PRI            |
| 3 Measure and enter the actual maximum primary airflow | The display begins flashing PMAX and also displays the actual airflow at the bottom.                                                                                                    |                |
|                                                        | <b>Note:</b> The airflow will attempt to stabilize on the<br>highest value for either the cooling or heating<br>maximum airflow even if only one mode is operational.<br><b>Note:</b> The airflow displayed by the digital sensor in this<br>step is the actual, uncorrected airflow. |                |
|                                                        | 1. Wait for the maximum airflow value to stabilize.                                                                                                    |                |
|                                                        | 2. With a flow hood, measure the actual airflow.                                                                                                    |                |
|                                                        | <ol> <li>Press the <sup>(a)</sup> button to advance to the entry display.</li> <li>PMAX stops flashing.</li> </ol>                                                                                                    |                |
|                                                        | 4. Press the $\triangle$ or $\nabla$ buttons to enter the measured airflow.                                                                                                    |                |
|                                                        | <ol> <li>Press the          button to save the measured airflow. The display changes to PMIN.         PMIN.     </li> </ol>                                                                                                    |                |

# The airflow balancing procedure (continued)

| Procedure |                                                      | Steps                                                                                                    | Sensor display |
|-----------|------------------------------------------------------|----------------------------------------------------------------------------------------------------|----------------|
| 4         | Measure and enter the actual minimum primary airflow | The display begins flashing <b>PMIN</b> and also displays the actual airflow at the bottom.                                                                                                    |                |
|           |                                                      | <b>Note:</b> The airflow will attempt to stabilize on the lowest value for either the cooling or heating minimum airflow even if only one mode is operational.                                                                                                    | ₩ LOW          |
|           |                                                      | <b>Note:</b> The airflow displayed by the digital sensor in this step is the actual, uncorrected airflow.                                                                                                    |                |
|           |                                                      | 1. Wait for the minimum airflow value to stabilize.                                                                                                    |                |
|           |                                                      | 2. With a flow hood, measure the actual airflow.                                                                                                    |                |
|           |                                                      | <ol> <li>Press the <sup>(a)</sup> button to advance to the entry display.</li> <li>PMIN stops flashing.</li> </ol>                                                                                                    |                |
|           |                                                      | 4. Press the $\triangle$ or $\nabla$ buttons to enter the measured airflow.                                                                                                    |                |
|           |                                                      | <ol> <li>Press the 	bite button to save the measured airflow. The display advances to PRI.</li> </ol>                                                                                                    |                |
| 5         | Advance or exit                                      | <ol> <li>Press the or buttons to select one of the following:         <ul> <li>SEC to balance the secondary VAV for dual duct systems. Choosing SEC advances to the SMAX display. This is available only on dual duct models.</li> <li>BACK to choose another commissioning function</li> <li>EXIT to return to the temperature display.</li> </ul> </li> <li>Press the          <ul> <li>button to select the next function.</li> </ul> </li> </ol>                               | PRI<br>SEC     |
| 6         | Measure and enter the actual                         | The display begins flashing SMAX and also displays the                                                                                                    |                |
|           | maximum secondary airflow                            | <ul> <li>actual airflow at the bottom.</li> <li>Note: The airflow displayed by the digital sensor in this step is the actual, uncorrected airflow.</li> <li>1. Wait for the maximum airflow value to stabilize.</li> <li>2. With a flow hood, measure the actual airflow.</li> <li>3. Press the <sup>(a)</sup> button to advance to the entry display. SMAX stops flashing.</li> <li>4. Press the <sup>(a)</sup> or <sup>¬</sup> buttons to enter the measured airflow.</li> </ul> |                |
|           |                                                      | <ol> <li>Press the <sup>(a)</sup> button to save the measured airflow. The display advances to SMIN.</li> </ol>                                                                                                    |                |

# The airflow balancing procedure (continued)

| Procedure                                                | Steps                                                                                                    | Sensor display |  |
|----------------------------------------------------------|----------------------------------------------------------------------------------------------------|----------------|--|
| 7 Measure and enter the actual minimum secondary airflow | The display begins flashing SMIN and also displays the actual airflow at the bottom.                             | 5MIN CFM       |  |
|                                                          | <b>Note:</b> The airflow displayed by the digital sensor in this step is the actual, uncorrected airflow.        | ; All LOW      |  |
|                                                          | 1. Wait for the minimum airflow value to stabilize.                                                              |                |  |
|                                                          | 2. With a flow hood, measure the actual airflow.                                                                 |                |  |
|                                                          | <ol> <li>Press the Sutton to advance to the entry display.</li> <li>SMIN stops flashing.</li> </ol>              |                |  |
|                                                          | 4. Press the $\triangle$ or $\bigtriangledown$ buttons to enter the measured airflow.                            |                |  |
|                                                          | <ol> <li>Press the <sup>©</sup> button to save the measured airflow. The<br/>display advances to SEC.</li> </ol> |                |  |
| 8 Advance or exit                                        | 1. Press the $\triangle$ or $\nabla$ buttons to select one of the following:                                     | SEE            |  |
|                                                          | <ul> <li>PRI to balance the primary VAV for dual duct<br/>systems</li> </ul>                                     |                |  |
|                                                          | BACK to choose another configuration function.                                                                   |                |  |
|                                                          | • EXIT to return to the temperature display.                                                                     |                |  |
|                                                          | 2. Press the $\textcircled{B}$ button to select the next function.                                               |                |  |

Section 6:

# **Application drawings**

This section covers the drawings, materials, and instructions for specific VAV applications.

Each SimplyVAV model is designed for a specific set of applications. The following topics are for control technicians and engineers who will plan for and install controllers for SimplyVAV applications.

Submittal sheets for all of these applications are available from the <u>BAC-8000 series</u> page at <u>KMCControls.com</u>.

#### Application drawings in this section

| Cooling or heating without reheat                      |    |
|--------------------------------------------------------|----|
| Fan powered VAV terminal with staged reheat            |    |
| Fan powered VAV terminal with modulating reheat        | 42 |
| Fan powered VAV terminal with time proportional reheat |    |
| Fan powered VAV terminal with floating reheat          |    |
| Dual-duct application                                  | 45 |

# Cooling or heating without reheat

The BAC-8001 is configured for single-duct cooling VAV control without reheat. A BAC-8005 or BAC-8205 may also be used for this application. Connect the controller as shown in the illustration *Cooling or heating application drawing* on page 40.

For cooling and heating, a duct temperature sensor is required for Discharge Air Temperature limiting and automatic changeover. See the topic *Advanced options* on page 31 for instructions to enable Discharge Air Temperature limiting.

Submittal sheets for several variations of this application are available from the <u>BAC-8000</u> series page at <u>KMCControls.com</u>.

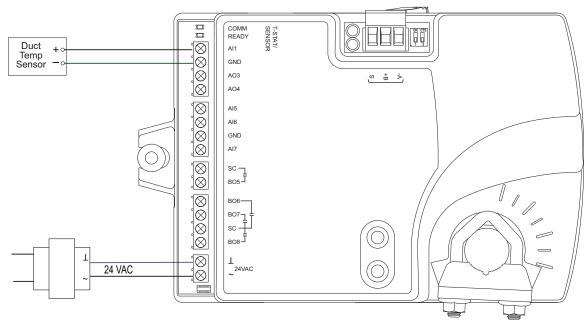

Illustration 6-1 Cooling or heating application drawing

# Fan powered VAV terminal with staged reheat

The staged reheat application is for BAC-8005 or BAC-8205 controllers. Series or parallel fan power is optional. The controllers are configured to switch reheat units that are controlled with 24 volts AC. Reheat units with up to three stages of reheat can be controlled by these controllers.

- For one-stage, electric reheat or hot water reheat with an on/off valve, use only output terminal BO6.
- For two-stage reheat, use output terminals BO6 and BO7.
- For three-stage reheat, use output terminals BO6, BO7, and BO8.

For cooling and heating, a duct temperature sensor is required for Discharge Air Temperature limiting and automatic changeover. See the topic *Advanced options* on page 31 for instructions to enable Discharge Air Temperature limiting.

When connecting the controller to a fan powered VAV unit, the fan circuits must be compatible with the following specifications.

- The fan start circuit is a 24 volt AC pilot duty output.
- The fan speed output is 0-10 volts DC.

Submittal sheets for several variations of this application are available from the <u>BAC-8000</u> series page at <u>KMCControls.com</u>.

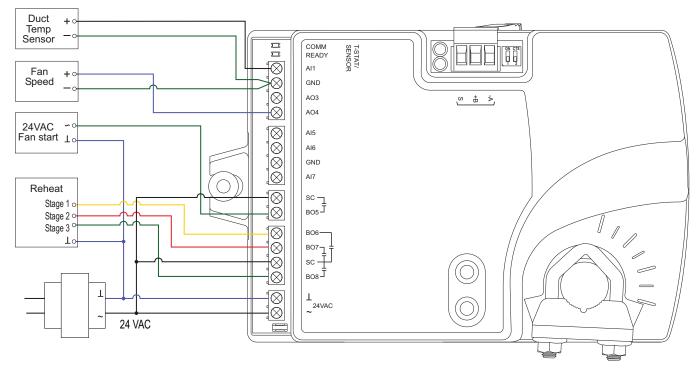

#### Illustration 6-2 Fan powered VAV terminal with three-stage reheat

# Fan powered VAV terminal with modulating reheat

The modulating reheat application is for a BAC-8005 or BAC-8205 controller. Series or parallel fan powered operation is optional. The modulating option for reheat can control either an electric reheat unit with an analog input or a modulating hot water valve. The analog reheat output at output terminal AO3 varies between 0 and 10 volts DC.

For cooling and heating, a duct temperature sensor is required for Discharge Air Temperature limiting and automatic changeover. See the topic *Advanced options* on page 31 for instructions to enable Discharge Air Temperature limiting.

When connecting the controller to a fan powered VAV unit, the fan circuits must be compatible with the following specifications.

- The fan start circuit is a 24 volt AC pilot duty output.
- The fan speed output is 0-10 volts DC.

Submittal sheets for several variations of this application are available from the <u>BAC-8000</u> series page at <u>KMCControls.com</u>.

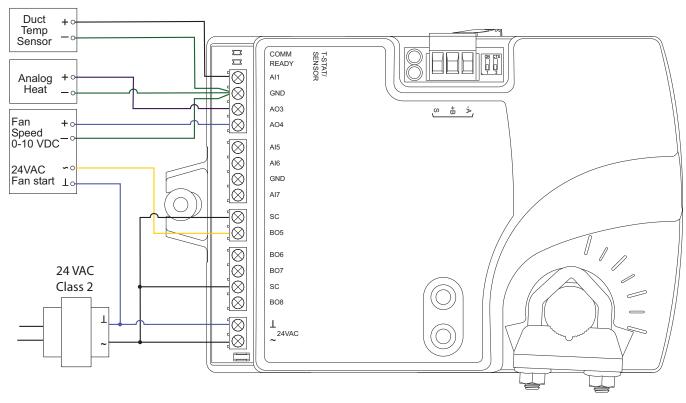

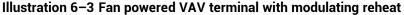

# Fan powered VAV terminal with time proportional reheat

The time proportional reheat application is for BAC-8005 or BAC-8205 controllers. Series or parallel fan power is optional. This application is typically used in hydronic systems with a hot water reheat coil and a wax top control valve. The reheat output is a triac that can switch up to 1 ampere at 24 volts AC.

For cooling and heating, a duct temperature sensor is required for Discharge Air Temperature limiting and automatic changeover. See the topic *Advanced options* on page 31 for instructions to enable Discharge Air Temperature limiting.

When connecting the controller to a fan powered VAV unit, the fan circuits must be compatible with the following specifications.

- The fan start circuit is a 24 volt AC pilot duty output.
- The fan speed output is 0-10 volts DC.

Submittal sheets for several variations of this application are available from the <u>BAC-8000</u> series page at <u>KMCControls.com</u>.

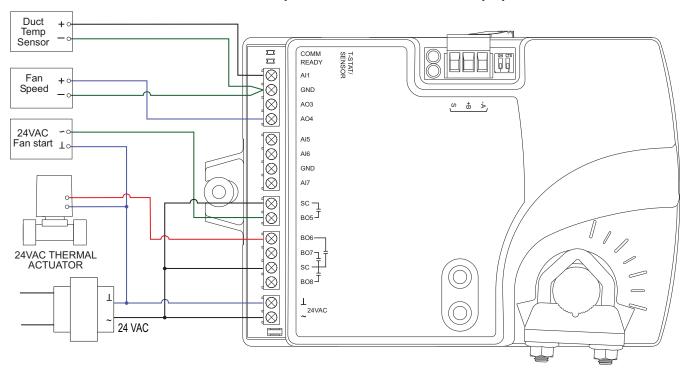

#### Illustration 6-4 Fan powered VAV terminal with time proportional reheat

# Fan powered VAV terminal with floating reheat

The floating reheat application is for BAC-8005 or BAC-8205 controllers. Series or parallel fan power is optional. Use this application in hydronic systems that are controlled by an actuator with tri-state inputs. The reheat outputs are triacs that can switch up to 1 ampere at 24 volts AC.

For cooling and heating, a duct temperature sensor is required for Discharge Air Temperature limiting and automatic changeover. See the topic *Advanced options* on page 31 for instructions to enable Discharge Air Temperature limiting.

When connecting the controller to a fan powered VAV unit, the fan circuits must be compatible with the following specifications.

- The fan start circuit is a 24 volt AC pilot duty output.
- The fan speed output is 0-10 volts DC.

Submittal sheets for several variations of this application are available from the <u>BAC-8000</u> series page at <u>KMCControls.com</u>.

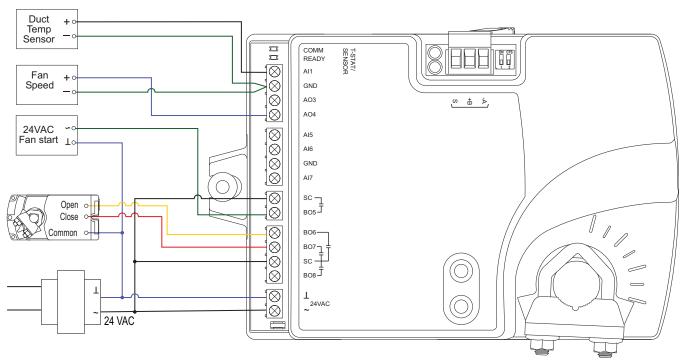

#### Illustration 6-5 Fan powered VAV terminal with floating reheat

# **Dual-duct application**

The dual-duct application is for a BAC-8007 controller. Dual-duct VAV requires a TSP-8001 actuator to be used with the BC-8007 as shown in the illustration *Dual-duct wiring diagram* on page 45.

Submittal sheets for several variations of this application are available from the <u>BAC-8000</u> series page at <u>KMCControls.com</u>.

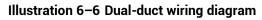

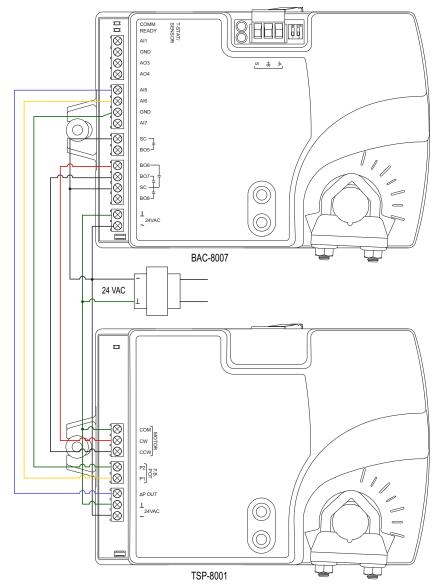

Section 6: Application drawings

# Section 7:

# Sequences of operation

Topics in this section cover the sequences of operation for the SimplyVAV controllers. These are advanced topics for control technicians and engineers.

These sequences of operation are descriptions of each major component of the SimplyVAV programming. They are provided as an aid to understanding on how the controllers operate.

This section covers the following sequences of operation.

| Input sources                            |    |
|------------------------------------------|----|
| Occupancy sequence                       |    |
| Space setpoints                          |    |
| PID control loops                        |    |
| Airflow setpoints sequence               | 51 |
| Changeover                               | 51 |
| Discharge Air Temperature (DAT) limiting | 51 |
| System diagnostic indicators             |    |
| Damper operation                         |    |
| Fan operation                            | 54 |
| Reheat sequence                          |    |
| Balancing airflow sequence               |    |
| Dual duct                                | 59 |
|                                          |    |

# Input sources

The SimplyVAV controllers require specific sensors to measure room temperature, airflow, and discharge air temperature. All sensors are automatically detected and the programming is automatically set up for the sensors.

- SimplyVAV digital wall sensors
- STE-6000 series discreet temperature sensors
- Discharge air temperature sensor
- Airflow sensors and pickups

**SimplyVAV digital wall sensors**—The SimplyVAV digital wall sensors include a room temperature sensor, a digital display, and a push button interface for entering setpoints and configuring the controllers. If a SimplyVAV digital wall sensor is detected, the sensor's temperature is mapped to the Space Temperature Reference value object as the temperature input value. See the topic *BACnet objects* on page 65 for additional information on value objects.

The SimplyVAV digital wall sensor model BAC-8201 includes also a motion sensor to detect when the zone is temporary unoccupied. This is described in the topic *Occupancy sequence* on page 48.

**STE-6000 series discreet temperature sensors**—There are three models of the STE-6000 series sensors compatible with the SimplyVAV controllers. If one of the three sensors is detected, the sensor's temperature is mapped to the Space Temperature Reference value object as the temperature input value. See the topic *BACnet objects* on page 65 for additional information on value objects.

Models STE-6014 and STE-6017 also include a dial for adjusting the setpoint. If either of these two sensors is detected, the dial position sets the Active setpoint a few degrees above or below the Occupied setpoint.

The STE-6017 includes a button that when pushed will override the unoccupied state. This is described in the topic *Occupancy sequence* on page 48.

**Discharge air temperature sensor**—The DAT sensor is an optional Type-III, 10 k $\Omega$  thermistor and is required for VAV heating applications. If the controller detects that this sensor is connected, then the controller will use discharge air temperature to determine when to change between heating and cooling. The DAT sensor input is used also to control reheat. See the topics *Discharge Air Temperature (DAT) limiting* on page 51 and *Changeover* on page 51.

**Airflow sensors and pickups**—VAV airflow is calculated by measuring the high and low duct pressures with the built-in airflow sensor which is connected to airflow pickup tubes. The high and low pressure measurements along with the K-factor of the VAV terminal unit are used to calculate the airflow through the VAV unit.

# **Occupancy sequence**

A SimplyVAV controller is designed to operate as a stand-alone controller and determine occupancy based only on the availability of primary airflow and motion in the zone. The controller can be in any one of the following occupancy states.

- Occupied on page 49
- Unoccupied
- Standby

Occupancy can also be commanded by another BACnet device or an operator workstation connected the building automation network. See the topic *System integration and networking* on page 61 for details.

#### Automatic occupancy

If Automatic Occupancy is enabled, the controller will automatically toggle between *Unoccupied*, *Occupied*, and *Standby* based on the presence of primary airflow and motion in the zone.

For example, if the value of AV22 (PRI FLOW STPT) is less than the value set in AV56 (LOW AUTO OCC), then the Auto Occupancy conditions will not be met.

The default for Automatic Occupancy is *Disabled*. See the topic *Advanced options* on page 31 to change Automatic Occupancy.

### Occupied

For controllers without a connected motion sensor, the controller changes to Occupied upon the detection of primary airflow.

Controllers with a connected motion sensor change to Occupied upon the detection of primary airflow and motion in the space. The unit will remain in the OCCUPIED state as long as periodic motion is detected and primary airflow continues. If motion stops, the controller changes to STANDBY.

# Unoccupied

The controller Occupancy mode changes to UNOCCUPIED when it detects a loss of primary airflow. While in the UNOCCUPIED state, the controller will fully open the damper in an attempt to reach the maximum airflow setpoint.

Loss of primary airflow is defined as less than 25% of the requested flow for at least 5 minutes. The Occupancy mode changes to Occupied or Standby once the actual airflow is at least 30% of the requested flow.

### Standby

In units with a connected and detected STE-8201W80 Digital Sensor, the controller starts in STANDBY and changes to OCCUPIED after detecting motion in the space. Motion is defined as two movements detected within the period in minutes specified in the variable Occupancy Trigger (AV40). The controller will revert to STANDBY after detecting motion for the period specified by the variable Standby Timer (AV39).

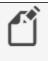

Note: Standby mode is not valid for controllers without a motion sensor, unless commanded by a building management system.

# Space setpoints

There are four temperature setpoints each for heating and cooling for a total of eight setpoints.

- Active cooling
- Occupied cooling
- Active heating
- Occupied heating Unoccupied heating
- Unoccupied cooling

Standby cooling

Standby heating

# **Types of setpoints**

The SimplyVAV controllers may use any of the following setpoints based on a user entered setpoint or the state of occupancy and standby. This is described in the topic Occupancy sequence on page 48.

**Active setpoint**—The active setpoint is the current setpoint. The active setpoint is determined by the following.

- If the space is occupied, the controller uses the occupied setpoint as the active setpoint.
- If an STE-6014 or STE-6017 is connected, the Active setpoint is set by the dial to be a few degrees above or below the Occupied setpoint. The range of adjustment is set by the variable STBY OFFSET (AV12). The dial setting does not change the setpoint when in the Unoccupied or Standby state.
- If the space is unoccupied, the controller uses the unoccupied setpoint as the active setpoint.
- If controller is in standby, the controller calculates the standby setpoint.
- A user with Password 1 can enter an active setpoint from a SimplyVAV digital wall sensor. This entry will change the occupied setpoint within the setpoint limits.

**Occupied setpoint**—A temperature setpoint entered by the controls technician during controller setup and system commissioning. This is the setpoint used when the controller is occupied which is determined by primary airflow and, on controllers equipped with motion sensors, motion in the zone.

**Unoccupied setpoint**—A temperature setpoint entered by the controls technician during controller setup and system commissioning. This is the setpoint used when the system is unoccupied.

**Standby setpoint**—The standby setpoint is used when the controller is in the standby state. It is a value calculated from the occupied setpoint and the variable STBY OFFSET. The standby offset value is entered by the controls technician during controller setup and system commissioning. See the topic *Occupancy sequence* on page 48.

### **Setpoint limits**

The programming in the controller limits the setpoint entry so that no heating setpoint is set higher than its corresponding cooling setpoint.

If a user is adjusting a setpoint and it falls within the range set by the value of Minimum Setpoint Differential, the corresponding setpoint will be changed to maintain the differential. For example, the Minimum Setpoint Differential is 4° F and the Occupied Heating setpoint is 70° F. If the user lowers the Occupied Cooling setpoint to 71° F, the controller recalculates the Occupied Heating setpoint and changes it to 67° F.

# **PID control loops**

A PID control loop calculates an error value from the difference between the measured room temperature and the active setpoint. The error value is expressed as a percentage and is typically used in a BAS controller to control the state of an output. When the difference between the setpoint and room temperature is large, the error is large. As the system reduces the difference between the setpoint and space temperature, the error becomes smaller.

The SimplyVAV controllers use up to three PID loops.

- The heating PID loop.
- The cooling PID loop.
- The discharge air temperature (DAT) loop.

For SimplyVAV controllers, the output of either the cooling and heating PID loop is used to calculate the position of the damper. If present, the DAT input and DAT loop controls the Reheat loop.

The PID loops in the SimplyVAV controllers are standard BACnet objects and are described in the topic *BACnet objects* on page 65.

# Airflow setpoints sequence

Airflow Setpoint is calculated based on the demand for cooling or heating depending on whether the Cooling loop or Heating loop is greater than zero.

If no room sensor is connected to the controller, the controller uses the Minimum Cooling Airflow setpoint to maintain airflow.

**Cool Air Sequence** As the Cooling loop increases from 0% to 100%, Primary Airflow Setpoint is proportionally calculated between Minimum Cooling Airflow and Maximum Cooling Airflow.

If there is a call for reheat to maintain room temperature, the primary airflow is set to the value of Auxiliary Flow.

**Warm Air Available** In the heating mode, as the Heating Loop increases from 0% to 100%, Primary Airflow Setpoint is proportionally calculated between Minimum Heating Airflow and Maximum Heating Airflow.

See also the topics, *Changeover* on page 51 and *Input sources* on page 47.

# Changeover

The Discharge Air Temperature input is used by the controller to determine the type of air that is being supplied by the AHU. The sensor is required for applications that require automatic changeover between cooling and heating.

When the Heating loop is inactive, the Discharge Air Temperature input is compared to the SAT Changeover Temp. If the Discharge Air Temperature is below the SAT Changeover Temp minus 2°, the SAT Changeover Mode is set to *COOL*. If the Discharge Air Temperature is above the SAT Changeover Temp plus 2° Fahrenheit, the SAT Changeover Mode is set to *HEAT*. The default changeover temperature is 74° Fahrenheit.

See the topic *Discharge Air Temperature (DAT) limiting* on page 51 and *Input sources* on page 47.

# **Discharge Air Temperature (DAT) limiting**

A Discharge Air Temperature senor and DAT limiting is required to control VAV units with reheat. If a Discharge Air Temperature (DAT) sensor is detected and DAT Limiting is enabled, the VAV terminal will be controlled by the DAT loop. The unit will also limit the Discharge Air Temperature to within 15° F of the Space Temp Reference.

When there is a call for heat and the primary air is cool air, the reheat outputs are directly controlled by the DAT Loop and the DAT Setpoint reset based on the output of the Heating loop. As the Heating loop increases from 0% to 50%, DAT Setpoint is proportionally calculated between Space Temp Reference and Space Temp Reference + 15° F up to maximum 90° F. This allows the reheat to be controlled by the DAT loop over the first 50% of a call for heating.

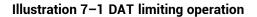

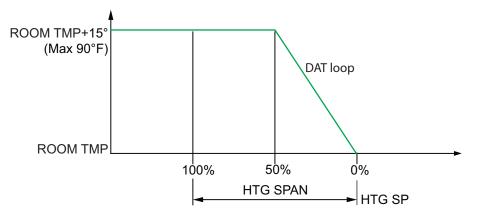

If DAT Limiting is enabled, and a DAT sensor is not connected, the controller will lock out reheat control only in the cooling mode. The unit will operate this way until a DAT sensor is detected or until the unit is commanded to control to the Active Heating Setpoint by a supervisory BMS.

If the unit has detected a DAT sensor and DAT Limiting is not enabled, the unit's reheat is controlled by the Heating loop instead of the DAT loop.

See also the topics *Changeover* on page 51 and *Input sources* on page 47.

# System diagnostic indicators

The controller programming includes four system diagnostic indicators in the form of BACnet value objects.

- NEED AHU (BV1)
- NEED COLDER SUPPLY (BV2)
- NEED MORE STATIC (BV3)
- NEED HOTTER SUPPLY (BV7)

These diagnostic indicators or flags are monitored by other BACnet devices, such as air handling units, connected to the same building automation system as the controller. How the indicators are used is beyond the scope of these instructions.

### NEED AHU (BV1)

The Need AHU Start value object is set to TRUE (1) for any of the following conditions.

- The system mode is UNOCCUPIED and the Cooling loop or the Heating loop is greater than 100% for longer than 10 minutes.
- The system mode is OCCUPIED or STANDBY.
- Either of the Motion Override or Local Override variable objects are TRUE (1).

The Need for AHU Start object changes to *FALSE (0)* when both loops drop below 5% and the system mod is not *OCCUPIED* or *STANDBY* and both override variable objects are *FALSE (0)*.

#### NEED COLDER SUPPLY (BV2)

The Need Colder Supply value object is set to *TRUE (1)* when the system mode is *STANDBY* or *OCCUPIED* and the Cooling loop is greater than 95% for 30 minutes. The indicator changes to *FALSE (0)* when the Cooling loop falls below 90% or when the system mode is *UNOCCUPIED*.

#### **NEED MORE STATIC (BV3)**

The Need More Static value object is set to *TRUE (1)* when the controller has attempted to drive the damper fully open for longer than 2 minutes 30 seconds and any of the following are *TRUE (1)*.

- The system mode is OCCUPIED or STANDBY.
- Either of the Motion Override or Local Override variable objects are TRUE (1).

When any of these conditions are no longer true, the indicator changes to FALSE (0).

#### **NEED HOTTER SUPPLY (BV7)**

The Need Warmer Supply value object is set to *TRUE (1)* when the system mode is *STANDBY* or *OCCUPIED* and the Heating loop is greater than 95% for 30 minutes. The indicator changes to *FALSE (0)* when the Heating loop falls below 90% or when the system mode is no longer *OCCUPIED*.

# **Damper operation**

Damper movement is determined by comparing the actual airflow reading to the airflow setpoints. If the actual airflow is within 5% of the setpoint, no damper action is initiated. Once within the 5% deadband, the actual airflow must be outside a 7% deadband before damper position changes.

To improve stability near setpoint, the damper motor is pulsed when the actual flow rate is within 15% of the requested flow rate. The pulse rate is 5 seconds and the duty cycle is controlled by analog variable MOTOR PAUSE. In addition, the motor will pause for 10 seconds before the damper changes direction.

# **Fan operation**

The SimplyVAV controllers support both series and parallel fan powered VAV units. For either type of fan operation, the fan is controlled through the following terminals.

- A binary output triac controls a 24-volt fan starting circuit. See the topic *Configuring the VAV Box options* on page 26 for the procedure to configure the controller for a fan.
- A 0-10 volt DC analog output controls the speed of the fan. The output controls fan speed at either Min Fan Speed or Max Fan Speed. See the topic *Set the airflow setpoints* on page 28 for the procedure to set the fan speeds.

If the VAV unit is not configured for a fan, the two outputs are not used and remain inactive regardless of the occupancy state.

### **Series Fan**

If the controller is configured for a series fan, any time the Occupancy mode of the controller is set to either *OCCUPIED* or *STANDBY*, the fan runs continuously. The fan speed is set to Maximum Fan Speed when the state is *OCCUPIED* and set to Minimum Fan Speed when the state is *STANDBY*.

When the Occupancy state is *UNOCCUPIED*, the fan starts and runs at minimum speed only on a call for heating. The fan starts when the Heating loop is greater than 5% and stops when the Heating loop is less than 1%.

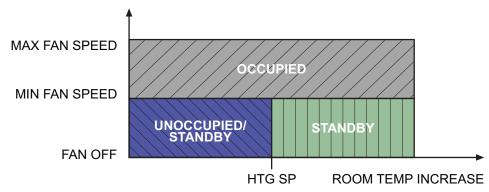

#### Illustration 7-2 Series fan operation

# Parallel Fan

If the controller is configured for a parallel fan, any time the Occupancy mode of the controller is set to either *OCCUPIED* or *STANDBY* and there is a call for heat, the fan runs continuously. The fan starts when the Heating loop is greater than 5% and stops when the Heating loop is less than 1%.

When the unit Occupancy state is *UNOCCUPIED*, the fan starts and runs at minimum speed only on a call for heating. The fan starts when the Heating loop is greater than 5% and stops when the Heating loop is less than 1%.

#### Illustration 7–3 Parallel fan operation

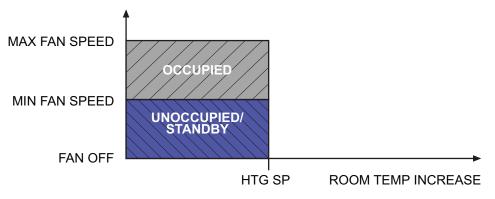

# **Reheat sequence**

The SimplyVAV controllers can control four types of reheat installations.

- Modulating reheat
- Staged reheat
- Time proportioned reheat
- Floating reheat

All reheat is controlled by either the Heating loop or the Discharge Air Temp Limiting (DAT) PID loop. Loops are described in the topic *PID control loops* on page 50.

- If Discharge Air Temp Limiting is enabled, reheat is controlled by the DAT PID loop.
- If DAT control is not enabled, reheat is controlled by the Heating loop.

In the following descriptions, the loop controlling reheat is referred to as the Reheat loop.

### Modulating reheat

If the controller is configured for modulating reheat, it controls an analog reheat unit with 0-10 volts DC at the analog reheat output. On a call for reheat, the reheat output is modulated over the span of the Reheat loop. If the Reheat loop is less than 10%, the reheat output remains at zero. The reheat is set to zero if the Cooling loop is active.

See the topic *Fan powered VAV terminal with modulating reheat* on page 42 for an application drawing.

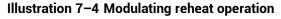

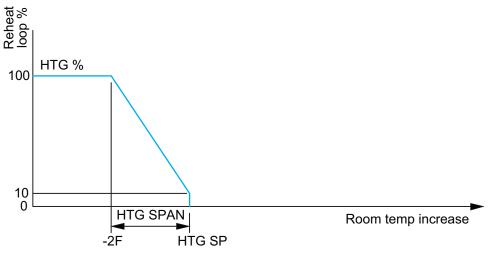

# Staged reheat

If the controller is configured for staged reheat, it can control up to three stages of reheat through binary triac outputs. The reheat outputs are commanded *On* when the Reheat loop rises above the *ON* threshold and *OFF* when the loop drops below the *OFF* threshold. Thresholds are described in the following chart, *Staged reheat thresholds* on page 56.

See the topic *Fan powered VAV terminal with staged reheat* on page 41 for an application drawing.

|                | Output state |               |  |
|----------------|--------------|---------------|--|
| Heating stages | On threshold | Off threshold |  |
| Stage 1        | 35%          | 15%           |  |
| Stage 2        | 65%          | 45%           |  |
| Stage 3        | 95%          | 75%           |  |

Table 7-1 Staged reheat thresholds

### Time proportioned reheat

For controllers configured for time proportional reheat, the duty cycle of a binary triac output varies over a 10 second period. For example, if the Reheat loop is at 50%, the reheat output is *ON* for 5 seconds and *OFF* for 5 seconds. If the Reheat loop is less than 10%, the reheat output remains at zero.

See the topic *Fan powered VAV terminal with time proportional reheat* on page 43 for an application drawing.

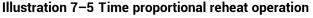

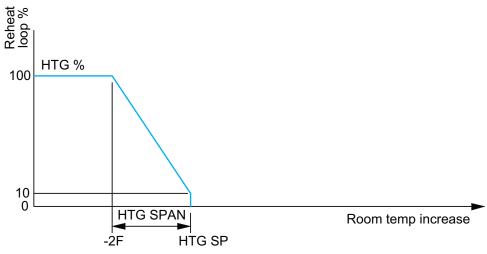

# **Floating reheat**

If the controller is configured for floating reheat, it controls two binary triac outputs to drive the inputs of a tri-state actuator connected to a valve. If the Reheat loop is less than 30%, the valve is driven closed. If the loop is greater than 70%, the valve is driven open. If the loop is in between 30% and 70%, no valve action is taken.

See the topic *Fan powered VAV terminal with floating reheat* on page 44 for an application drawing.

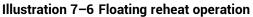

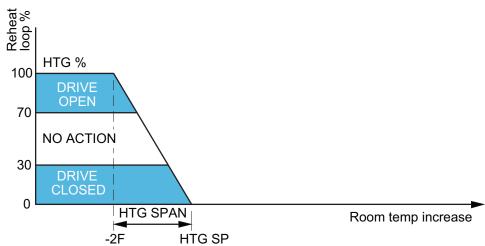

# **Balancing airflow sequence**

Balancing airflow is the process of calibrating the internal airflow sensor to a known standard. In the field, airflow is measured with an airflow hood or other measuring instrument and then compared to the airflow measurements from the sensor in the controller. The balancing process requires an STE-8001 or STE-8201 digital sensor as the technicians setup tool for initiating the balancing sequence and entering actual flow measurements.

When the balancing sequence starts, all other functions of the controller are locked out.

At the start of the sequence, the controller drives the damper open until the airflow reaches the highest value of either the cooling or heating maximum airflow setpoints. An airflow measurement is made with an airflow hood and the actual airflow value is entered into the controller. Once the actual airflow is entered, the controller drives the damper closed to the lower value of either the cooling or heating minimum airflow. Another measurement is made with the flow hood and that measurement is entered into the controller.

After the minimum airflow measurement is entered, the programming in the controller calculates airflow correction factors which are used to adjust measurements from the internal airflow sensor. Balancing is complete and the controller is returned to normal operation.

See the topic *Balancing airflow* on page 35 for the procedure to balance the airflow with a digital sensor.

# Dual duct

A dual duct installation consists of separate primary heating and cooling ducts, both with control dampers and airflow monitoring. For this type of installation a SimplyVAV BAC-8007 controls the cooling air (primary) damper and a TSP-8001 actuator controls the heating air (secondary) damper.

- As the space temperature rises above the cooling setpoint, the primary airflow is modulated from the Cooling Minimum flow to the Cooling Maximum Flow.
- As the space temperature falls below the heating setpoint, the secondary airflow is modulated from the Heating Minimum flow to the Heating Maximum Flow.
- Between the heating and cooling setpoints, both the primary airflow and secondary airflow are modulated to maintain the Dual Duct Minimum airflow.

See the topic, *Dual-duct application* on page 45 for an application drawing.

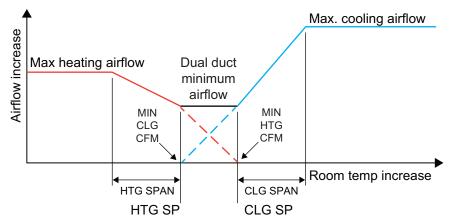

Illustration 7-7 Dual duct sequence

Section 7: Sequences of operation

# Section 8: System integration and networking

Topics in this section cover integrating the controllers into a building automation network. These are advanced reference topics for control technicians and engineers.

The controllers can be installed as standalone controllers or they can be connected to a BACnet MS/TP network. The topics in this section are reference material for control technicians or engineers who are planning, installing, and setting up controllers that are connected to a network.

In addition to the information in this section, you will also need the following information.

- Detailed plans and drawings for the building automation system.
- Information about the facility LAN including routers, switches, and network firewalls.
- Sequences of operation for other BACnet devices that will monitor or interact with SimplyVAV controllers.

#### Integration topics

| Connecting to an MS/TP network    | 61 |
|-----------------------------------|----|
| Setting up network communications | 63 |
| BACnet objects                    | 65 |

# Connecting to an MS/TP network

SimplyVAV controllers are BACnet MS/TP compliant controllers. Connect them only to a BACnet MS/TP network.

To enter the BACnet device instance, MAC address, and network baud, see the topic *Setting up network communications* on page 63.

#### Illustration 8-1 MS/TP network wiring and EOL switches

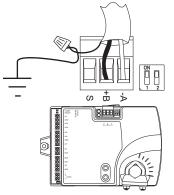

End of line controller with grounded shield

EOL switches ON

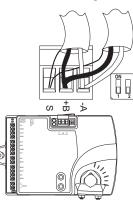

Mid line controller

EOL switches OFF

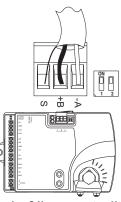

End of line controller with open shield

EOL switches ON

### **Connections and wiring**

Use the following principles when connecting a controller to an MS/TP network:

- Connect no more than 128 addressable BACnet devices to one MS/TP network. The devices can be any mix of controllers or routers.
- For best network performance, limit the MS/TP network size to 32 controllers.
- Use twisted pair, shielded cable with capacitance of no more than 51 picofarads per foot for all network wiring. See *Technical Bulletin TB190529B*, *EIA-485 Network Wire Recommendations* available from the <u>BAC-8000 series</u> page at KMCControls.com.
- Connect the -A terminal in parallel with all other terminals.
- Connect the +B terminal in parallel with all other + terminals.
- Connect the shields of the cable together at each mid line controller. For SimplyVAV controllers use the *S* terminal.
- Connect the shield to an earth ground at one end only.
- Use a KMD-5575 repeater if the cable length will exceed 4000 feet (1220 meters). Use no more than four repeaters per MS/TP network.
- Place a KMD-5567 surge suppressor in the cable where it exits a building.

### End of line termination switches

The controllers on the physical ends of the EIA-485 wiring segment must have end of line termination added for proper network operation.

- For controllers at the end of the network set the EOL switches to On
- For mid line controllers at the end of the network set the EOL switches to Off

### **Network bulbs**

SimplyVAV controllers include network bulbs located near the MS/TP network connector. These bulbs serve three functions:

- Removing both bulbs will disconnect the controller from the MS/TP network.
- If one or both bulbs are lit, it indicates the network connection or controller power is not properly wired.
- If the voltage or current on the network exceeds safe levels, the bulbs may open and protect the controller from damage.

**Bulbs are illuminated** If one or both bulbs are illuminated, it indicates the network is not phased correctly. The ground potential of the controller is not the same as other controllers on the network. The brighter the isolation bulbs on a controller are illuminated, the closer that controller is to the source of the problem. Remove power and check the network and power connections.

**Bulbs are open** If one or both bulbs are open—as tested with an ohm meter—it indicates the voltage or current on the network exceeded safe levels. Correct the conditions and replace the bulbs.

**Bulbs not inserted correctly** One lead from one or both of the bulbs are not inserted into the socket.

# Setting up network communications

Set the network communication settings before placing a controller on the network. Setting network settings requires entering Password 2 which is described in the topic *Getting started with configuration* on page 22.

| Procedure                           | Detailed steps                                                                                                    | Sensor display          |
|-------------------------------------|----------------------------------------------------------------------------------------------------|-------------------------|
| <b>1</b> Starting display           | 1. Start at the temperature display.                                                                                                    |                         |
|                                     | <ul> <li>2. Press the △ and ▽ buttons together.</li> <li>If Password 2 is not required, the display changes to CNFG.</li> <li>If required, enter Password 2. The display change to CNFG when Password 2 is correct.</li> </ul>                | הההה                    |
| 2 Select the CNFG display           | 1. From the CNFG display, press the $\triangle$ or $\nabla$ buttons t advance to the COMM display.                                                                                                    | ° ENFE                  |
|                                     | 2. Press the S button. The display changes to DID.                                                                                                    |                         |
| <b>3</b> Enter the device instance. | <ol> <li>Press the △ or ▽ buttons to change the first digit.</li> <li>Press the <sup>©</sup> button to select the next digit. Repeat for all seven digits.</li> <li>When the <sup>©</sup> button is presend for the last digit the</li> </ol> | <b>I I I</b><br>0012069 |
|                                     | <ol> <li>When the <sup>(a)</sup> button is pressed for the last digit, the<br/>display changes to MAC.</li> </ol>                                                                                                    |                         |
| <b>4</b> Enter the MAC address.     | <ol> <li>Press the △ or ▽ buttons to change the MAC address</li> <li>Press the ☺ button to save the selected MAC address<br/>The display changes to BAUD.</li> </ol>                                                                          |                         |

#### Procedure to set up network communications

### Procedure to set up network communications (continued)

| Procedure                | Detailed steps                                                                                                    | Sensor display |
|--------------------------|----------------------------------------------------------------------------------------------------|----------------|
| <b>5</b> Enter the baud  | <ol> <li>Press the △ or ▽ buttons to select a new baud.</li> <li>Press the ☺ button is save the selected baud.<br/>The display returns to COMM.</li> </ol> | BRUI<br>38400  |
| <b>6</b> Advance or exit | 1. Press the $\triangle$ or $\nabla$ buttons to select one of the following:                                                                               | EIMM           |
|                          | <ul> <li>BLNC or CNFG options</li> <li>EXIT to return to the temperature display.</li> </ul>                                                               |                |
|                          | 2. Press the $\bigcirc$ button to select the next function.                                                                                                |                |

# **BACnet objects**

The SimplyVAV controllers are BACnet Application Specific Controller (ASC) that are composed of standard BACnet objects. This section lists the objects that are likely to be monitored by a standard BACnet operator workstation to verify system operation.

**Caution:** Changing the configuration of any object may result in unpredictable operation of a controller and damage to equipment that is under control of a SimplyVAV controller.

### Input objects

The following BACnet input objects represent values at the physical inputs of the controller. For wiring details, see the topic *Application drawings* on page 39.

#### Table 8–1 Input objects

| Input | Name            | Description               | Object type       | Termination |
|-------|-----------------|---------------------------|-------------------|-------------|
| Al1   | DISCHARGE AIR   | Discharge Air Temperature | KMC 10K Type_III  | 10K fixed   |
| AI2   | SPACE SENSOR    | Space Sensor              | KMC Type II Deg F | 10K fixed   |
| AI3   | SETPOINT OFFSET | Setpoint Offset           | TABLE 4           | 10K fixed   |
| Al4   | PRIMARY DUCT    | Primary Duct Pressure     |                   |             |
| AI5   | SECONDARY DUCT  | Secondary Duct Pressure   |                   |             |

### **Output objects**

The following BACnet output objects represent values at the physical outputs of the controller. For application specific output wiring details, see the topic *Application drawings* on page 39.

| Table | 8-2 | Output | objects |
|-------|-----|--------|---------|
|-------|-----|--------|---------|

| Output | Name        | Description              | Units  |
|--------|-------------|--------------------------|--------|
| A03    | ANALOG HEAT | Analog Heat              | 0_100% |
| A04    | FAN SPEED   | Fan Speed                | 0_100% |
| B01    | DAMPER CW   | Damper Clockwise         |        |
| B02    | DAMPER CCW  | Damper Counter Clockwise |        |
| B05    | FAN         | Fan                      |        |
| B06    | HT STAGE 1  | Heating Stage 1          |        |
| B07    | HT STAGE 2  | Heating Stage 2          |        |
| B08    | HT STAGE 3  | Heating Stage3           |        |
|        |             |                          |        |

Value objects

BACnet value objects represent setpoints or other operational conditions in the controller.

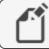

Note: Not all objects are present in every model.

# Table 8–3 Analog value objects

| Object | Name             | Description                   |
|--------|------------------|-------------------------------|
|        |                  | •                             |
| AV1    | SPACE TEMP       | Space Temperature             |
| AV2    | STPT OFFSET      | Setpoint Offset               |
| AV3    | ACT COOL STPT    | Active Cooling Setpoint       |
| AV4    | ACT HEAT STPT    | Active Heating Setpoint       |
| AV5    | OCC CL STPT      | Occupied Cooling Setpoint     |
| AV6    | OCC HT SPT       | Occupied Heating Setpoint     |
| AV7    | UNOCC CL STPT    | Unoccupied Cooling Setpoint   |
| AV8    | UNOCC HT STPT    | Unoccupied Heating Setpoint   |
| AV9    | MIN CL STPT      | Minimum Cooling Setpoint      |
| AV10   | MAX HT STPT      | Maximum Heating Setpoint      |
| AV11   | MIN STPT DIFF    | Minimum Setpoint Differential |
| AV12   | STBY OFFSET      | Standby Offset                |
| AV13   | MIN COOL FLOW    | Minimum Cooling Flow          |
| AV14   | MAX COOL FLOW    | Maximum Cooling Flow          |
| AV15   | MIN HEAT FLOW    | Minimum Heating Flow          |
| AV16   | MAX HEAT FLOW    | Maximum Heating Flow          |
| AV17   | AUXILIARY FLOW   | Auxiliary Flow                |
| AV18   | PRI K FACT       | Primary K Factor              |
| AV19   | PRI CORR SLOPE   | Primary Correction Slope      |
| AV20   | PRI CORR OFFST   | Primary Correction Offset     |
| AV21   | PRI LO FLOW CORR | Primary Low Flow Correction   |
| AV22   | PRI FLOW STPT    | Primary Flow Setpoint         |
| AV23   | PRI RAW FLOW     | Primary Raw Flow              |
| AV24   | PRI ACTUAL FLOW  | Primary Actual Flow           |
| AV32   | MIN FAN SPEED    | Minimum Fan Speed             |
| AV33   | MAX FAN SPEED    | Maximum Fan Speed             |
| AV36   | DAT STPT         | Discharge Air Temp Setpoint   |
| AV37   | SAT CHANGEOVER   | SAT Changeover Temperature    |
|        |                  |                               |

| Table 8–3 | Analog | value o | objects ( | continued | ) |
|-----------|--------|---------|-----------|-----------|---|
|           |        |         |           |           |   |

|        | 5 ,              | ,                             |
|--------|------------------|-------------------------------|
| Object | Name             | Description                   |
| AV38   | LOCAL OVRD TIME  | Local Override Timer          |
| AV39   | STANDBY TIME     | Standby Timer (motion)        |
| AV40   | STANDBY TRIGGER  | Standby Trigger               |
| AV43   | MEASURED MAX     | Measured Maximum              |
| AV44   | MEASURED MIN     | Measured Minimum              |
| AV45   | PRI SAVE MIN FLO | Primary Saved Minimum Airflow |
| AV47   | DAT MAXIMUM      | Maximum DAT Setpoint          |
| AV48   | CW DMP POS       | CW Damper Position            |
| AV49   | CCW DMP POS      | CCW Damper Position           |
| AV50   | DAMPER POSITION  | Damper Position               |
| AV51   | ApplicationID    |                               |
| AV54   | MOTOR PAUSE      | Analog Value #54              |
| AV55   | CHNG_OVER_DELAY  | Cooling Changeover Delay      |
| AV56   | LOW AUTO OCC     | Low Limit for Auto Occupy     |
|        |                  |                               |

### Table 8–4 Binary value objcts

| Object | Name             | Description                 |
|--------|------------------|-----------------------------|
| BV1    | NEED AHU         | Need For AHU                |
| BV2    | NEED COLDER SPLY | Need For Colder Air Supply  |
| BV3    | NEED MORE STATIC | Need For AHU                |
| BV4    | LOCAL OVRD       | Local Override Mode         |
| BV5    | MOTION OVRD      | Motion Override Mode        |
| BV6    | MOTION SENSOR    | Motion Sensor (Wall Stat)   |
| BV7    | NEED HOTTER SPLY | Need For Hotter Air Supply  |
| BV8    | CHANGEOVER MODE  | SAT Changeover Mode         |
| BV9    | DAT LIMITING     | Discharge Air Temp Limiting |
| BV10   | CLOCKWISE CLOSE  | Clockwise Close             |
| BV11   | AUTO OCCUPANCY   | Auto Occupancy Detection    |
| BV12   | BALANCE MODE     | Balance Mode                |
| BV13   | DAT SENSOR       | DAT Sensor Present          |
| BV14   | PRI BAL TRIGGER  | Primary Balance Trigger     |

| Table 8–5 | Multistate | value | objects |
|-----------|------------|-------|---------|
|-----------|------------|-------|---------|

| Object | Name          | Description           |
|--------|---------------|-----------------------|
| MSV1   | OCCUPIED MODE | Occupied Mode         |
| MSV2   | FAN CONFIG    | Fantype Configuration |
| MSV3   | REHEAT        | Reheat Type           |
| MSV6   | WALL SENSOR   | Multi-state Value #6  |

# Loop objects

BACnet PID loops are used for modulating the damper and controlling reheat.

### Table 8-6 PID control loop objects

| Loop  | Name     | Description             |
|-------|----------|-------------------------|
| L00P1 | CL LOOP  | Cooling Loop            |
| LOOP2 | HT LOOP  | Heating Loop            |
| L00P3 | DAT Loop | Discharge Air Temp Loop |

# **Appendix A: K-factors**

To set up a VAV controller, a K-factor must be entered into the controller. Typically, this is part of the airflow chart that the manufacturer places on the VAV unit.

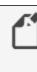

Note: The data supplied by the manufacturer of the VAV box is the best source for a K-factor. If this information is missing or not available from the manufacturer, use a K-factor from the following chart.

#### Table A-1 Start point K-factors

| Duct size in inches | K-factor, CFM | K-factor, LPS |
|---------------------|---------------|---------------|
| 4                   | 265           | 8             |
| 5                   | 357           | 11            |
| 6                   | 460           | 14            |
| 7                   | 652           | 19            |
| 8                   | 890           | 27            |
| 9                   | 1145          | 34            |
| 10                  | 1443          | 43            |
| 12                  | 1972          | 59            |
| 14                  | 2771          | 86            |
| 16                  | 3741          | 111           |
| 24 x 16             | 6980          | 208           |

Appendix A: K-factors

KMC Controls, Inc.

### Index

#### A

accessories 9 actuator mounting 14 rotation limits 13 shaft size 6 specifications 6 speed 6 airflow balancing 35 maximum limit 28 minimum limit 28 sensor 15 setting limits 28 applications 39 cooling only without reheat 40 cooling/heating without reheat 40 dual duct 45 floating reheat 44 modulating reheat 42 staged reheat 41 three-stage reheat 41 time proportional reheat 43 automatic occupancy enabling 31 sequence 48 auxillary flow sequence 51 setting 28

#### B

BAC-8001 cooling only 40 cooling/heating 40 BAC-8005 modulating reheat 42-44 staged reheat 41 BAC-8007, dual-duct 45 BACnet objects 65 input 65 loops 68 outputs 65 PID loop sequence 50 value 65 balancing procedure 35 sequence 58 baud 63

bulbs network 61 replacement 9

# С

calibration airflow 35 sensors 31 Celsius display 33 changeover sequence 51 configuration 21 connecting airflow sensor 15 DAT sensor 16 input devices 15 output devices 15 sensors 15

### D

damper sequence 53 setting direction to close 26 device instance 63 diagnostic indicators 52 discharge air temperature enabling 31 sensor connection 16 display units 33 dual duct application drawing 45 sequence 59

# Ε

end-of-line switches 61 end stops 13 English display 33

### F

Fahrenheit display 33 fans configuration 26 parallel sequence 54 series sequence 54 setting speed 28 speed sequence 54 with floating reheat 44 with modulating reheat 42 with staged reheat 41 with time proportional reheat 43 floating reheat 44

# I

inputs as BACnet objects 65 connecting 15 DAT sensor 16 room sensors 15 specifications 6 installing the controller 13

# K

K-factor setting 26 unknown 69

### L

loop objects 68

### Μ

MAC address 63 maintenance 18 Metric display 33 models 10 modulating reheat 42 motion sensing sequence 48 mounting 14 MS/TP wiring 61

# Ν

network address 63 baud 63 bulbs 61 termination 61 wiring 61

### 0

occupied sequence 48 temperature setpoints 23 outputs as BACnet objects 65 connecting 15 specifications 6 override sequence 47 setting time 31

### Ρ

parallel fan configuration 26 sequence 54 passwords changing and establishing 31 Password 1 19 Password 2 22 PID loops as BACnet objects 68 sequence of operation 50

# R

reheat configuration 26 floating 44 modulating 42 sequences of operation 55 staged 41 three-stage 41 time proportional 43 two-stage 41 replacement parts 9 restore application 33 rotation limits 13

### S

sensors airflow 15 calibration 31 compatible 9 connecting 15 DAT sensor 16 room sensors 15 sequence 47 sequences of operation 47 airflow setpoints 51 balancing 58 changeover 51 damper 53 DAT limiting 51 dual duct 59 fans 54 input sources 47 motion detection 48 occupancy 48 PID loops 50 sensors 47 setpoints 49 standby 48 system diagnostics 52 unoccupied 48 series fan 54 configuration 26 sequence 54

#### SimplyVAV

setpoints limits sequence 49 room temperature sequence 49 sequence 49 setting changeover 23 limits 23 occupied 23 room 19 standby 23 shaft size for actuator 6 specifications 6 standby sequence 48 setting timer 31 submittal sheets 39 system diagnostic indicators 52

### Т

three-stage reheat 41 time proportional reheat 43 timers, setting 31 transformer wiring 17 tri-state reheat 44 two-stage reheat 41

#### U

units to display 33 unoccupied sequence 48 temperature setpoints 23

#### V

value objects 65

#### W

wiring application drawings 39 connecting power 17 DAT sensor 16 MS/TP network 61 room sensors 15